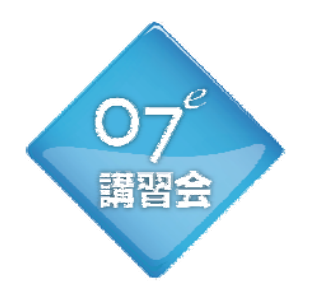

# 2013年 無料CAD講習会 2013年 無料CAD講習会

~スキルアップ・裏技・次世代プレゼンスタイル~

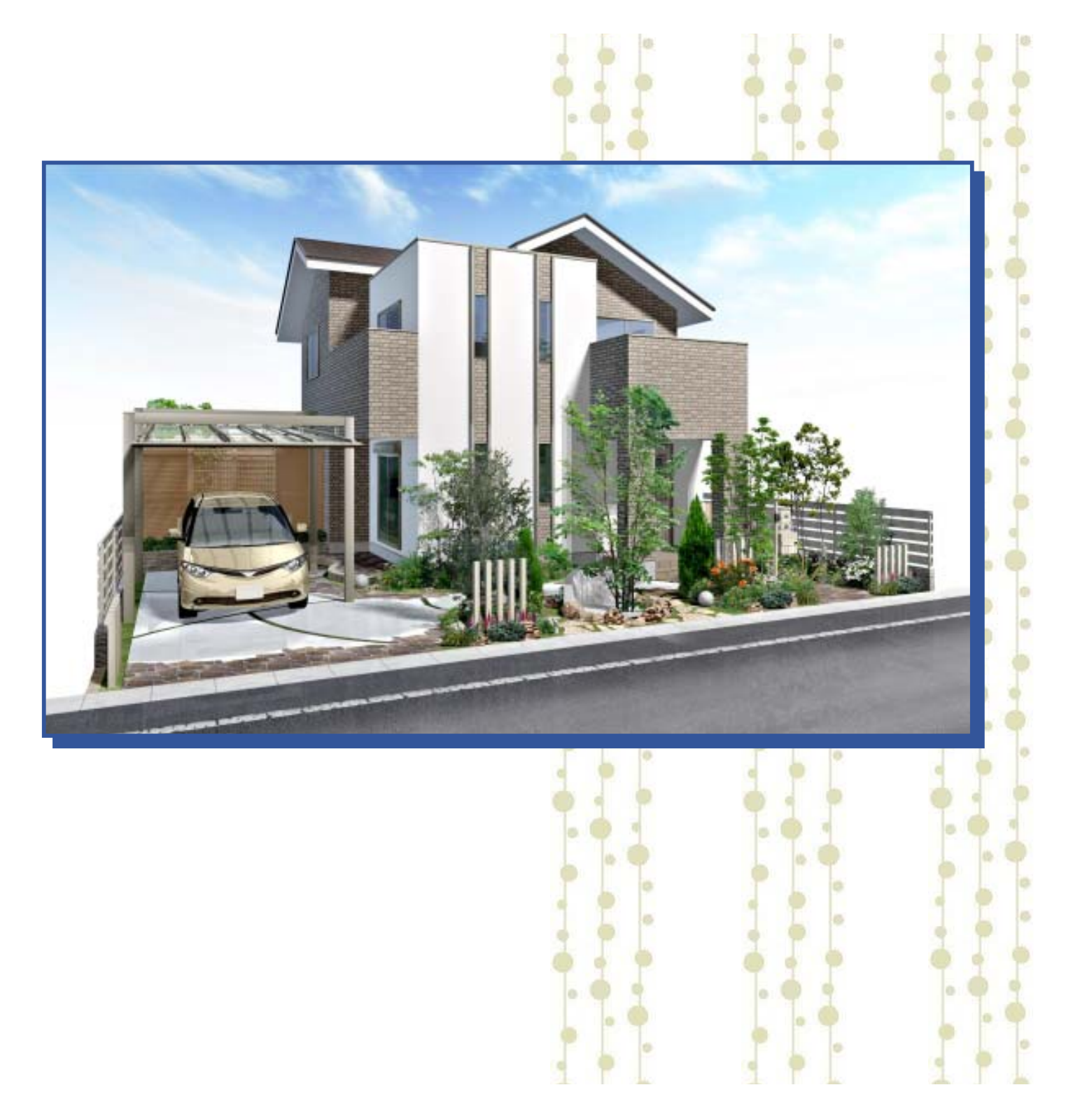

オーセブン株式会社

#### 目 次

◆ スロープの表現<スキルUP> ◆ 塀の天端形状・形状変更方法 ◆ ランダムなデザインの取り方 Part1 <スキルUP> ◆ 効率的なデザインの取り方くスキルUP> ◆ ランダムなデザインの取り方 Part2<スキルUP> ◆ eE-Former活用講習<スキルUP> イーフォーマー ◆ eE-Painter活用講習<スキルUP> イーペインター ◆ スキルUP<裏ワザ> ◇ 表札の表現② ~フォントの引用 ◇ 微調整 ~レタッチノズルの微調整 ◇ 微調整 ~レタッチノズルの微調整 ◇ 表札の表現① ~テクスチャーの引用 -19- ◇ 敷地の長さやレベルを選択しにくい時は… -18- ◇ 太陽の位置 -16- ◇ アングルのポイント その1 -14-◇ アングルのポイント その2 -15-◇ オリジナルテクスチャ (ランダム配色)の作成方法 -- -- -10-◇ カーポートの形状編集 -13- ◇ 飛び石風アプローチ表現方法 -9- ◇ 石貼りの表現方法 -7- ◇ レンガ縁取り(混色)の表現方法 その2 -6- ◇ レンガ縁取り (混色) の表現方法 その1 -5-◇ 自由塀 形状変更方法 -3- ◇ スロープ(一定勾配かつ長方形)の作成 ~塀ユニット -2-◇ スロープの作成 ~床ユニット -1- ◇ ショートカット = 時間短縮の裏技 -17-

#### ◆ スロープの表現<スキルUP>

### ◇ スロープの作成 ~床ユニット

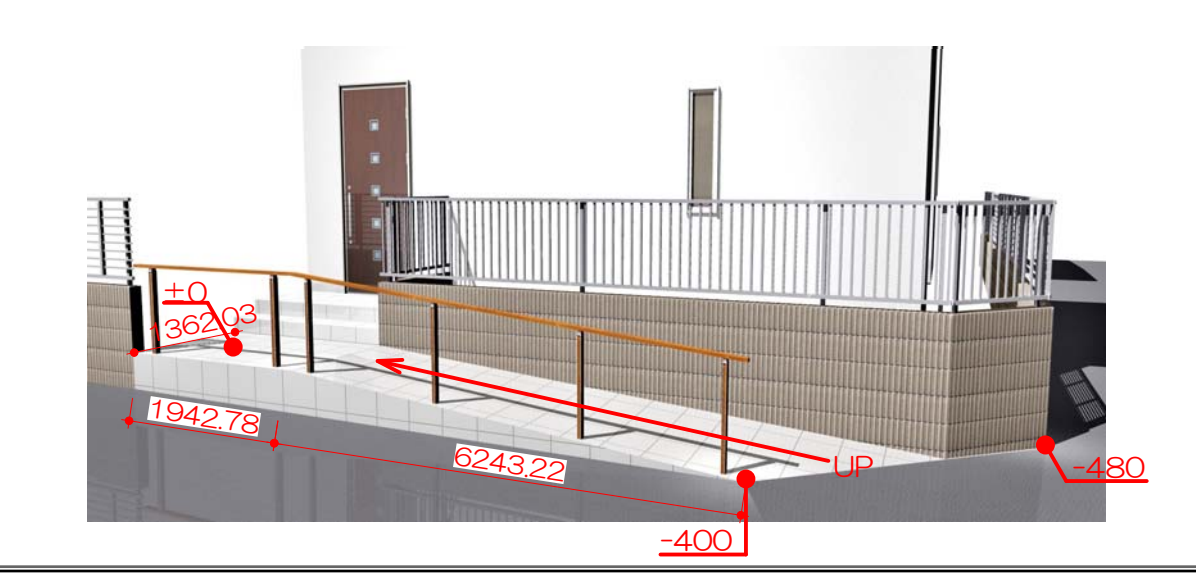

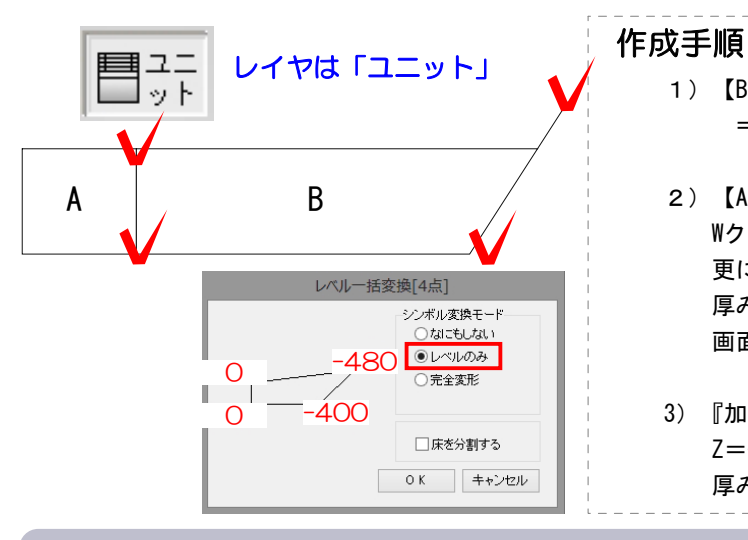

#### 1)【B】の床ユニットを選択し、『加工』メニュー ⇒『レベル一括変換4点』で勾配をとります。

- 2)【A】と【B】床ユニットをShiftキーで選択し、 Wクリックします。 更に起動画面で【A】【B】を同時選択し、 厚みに「1000」入力し、Enterをします。 画面を閉じます。
- 3)『加工』メニュー⇒移動  $7 = -1000$ 厚みを付けた分下げます。

◇ スロープに手摺を作成 ~eE-Forer

レベル一括変換[2点]

シンボル変換モード しなにもしない ○レベルのみ ●完全変形

0K キャンセル

 $\overline{400}$  0

H800\_単体フラ

折連

#### 作成手順

 $-1-$ 

1)『単体フラット連』を配置後、Wクリックをし長さ を変更します。

 $\overline{\phantom{0}}$ ※『連』と記載ものは長さに合わせて脚が増えます。

- 2)フラットのほうはそのままレベルを入力します。
- 3) 斜めになるほうは、『加工』メニュー⇒ 『レベル一括変換2点』で設定します。
- 4)『加工』メニュー⇒『eE-Former』を使うと、、 柱位置を均等にできます。 柱を選んで、『加工』メニュー⇒『整列』 横均等を選びます。

5) 柱位置を変えた場合は、平面も変更しましょう。

### ◆ スロープの表現<スキルUP>

## ◇ スロープ(一定勾配かつ長方形)の作成 ~塀ユニット

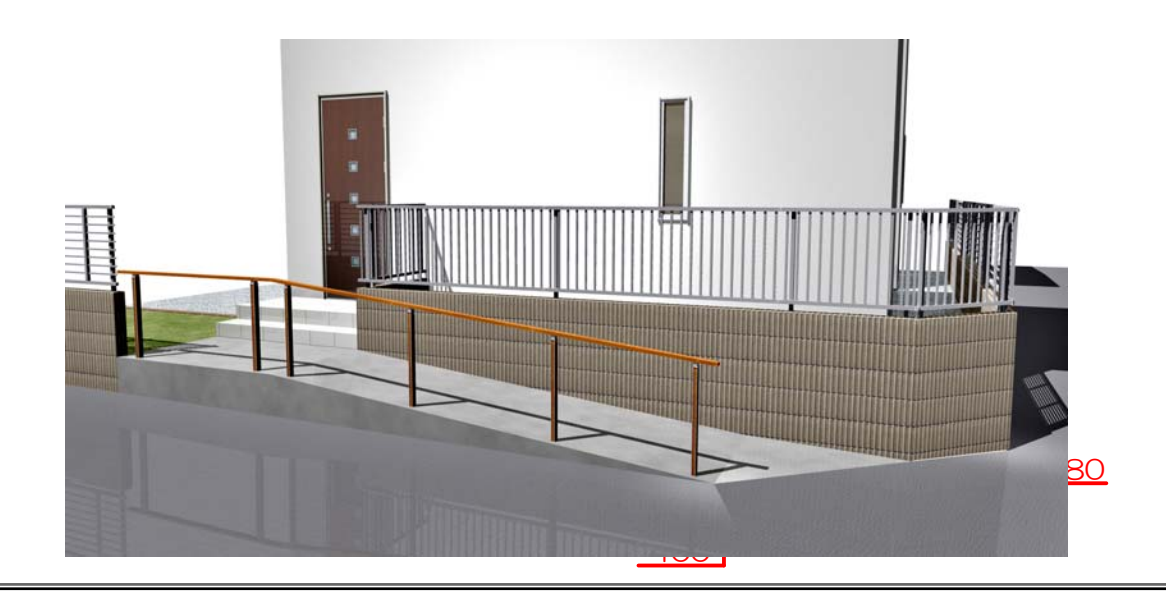

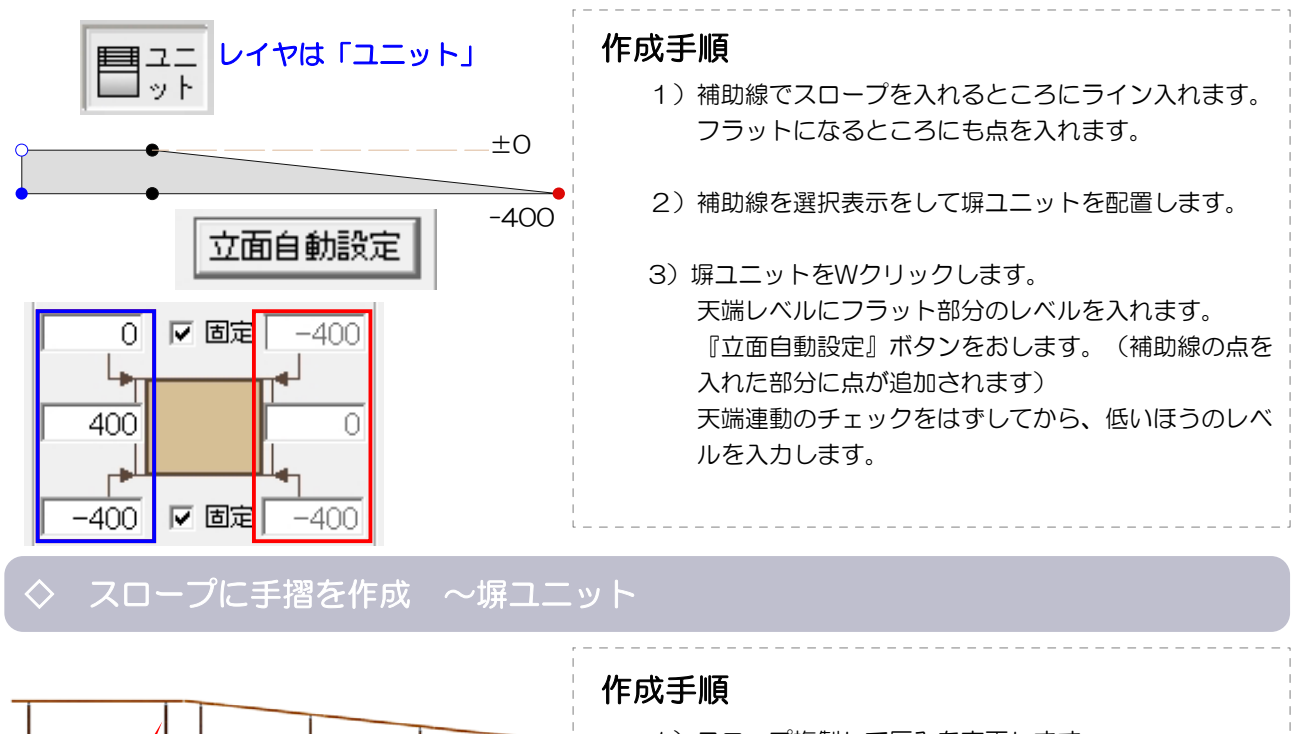

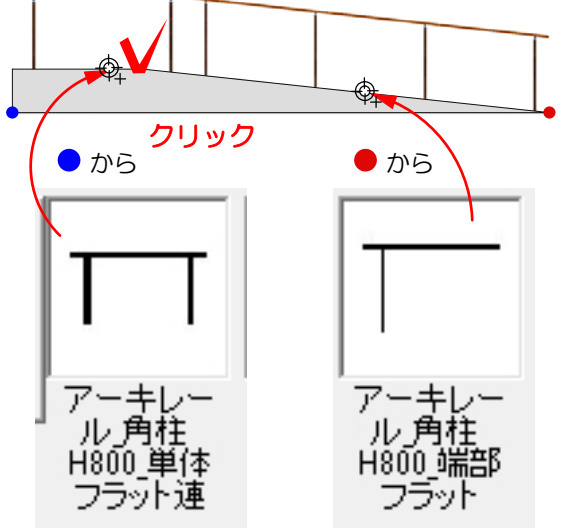

- 1)スロープ複製して厚みを変更します。
- 2)『シンボル』ボタンをおしてフェンスから手摺を選択 し、開始位置を指定(● or ●) してから、天端を マークが出たときにクリックします。

#### ◆ 塀の天端形状・形状変更方法

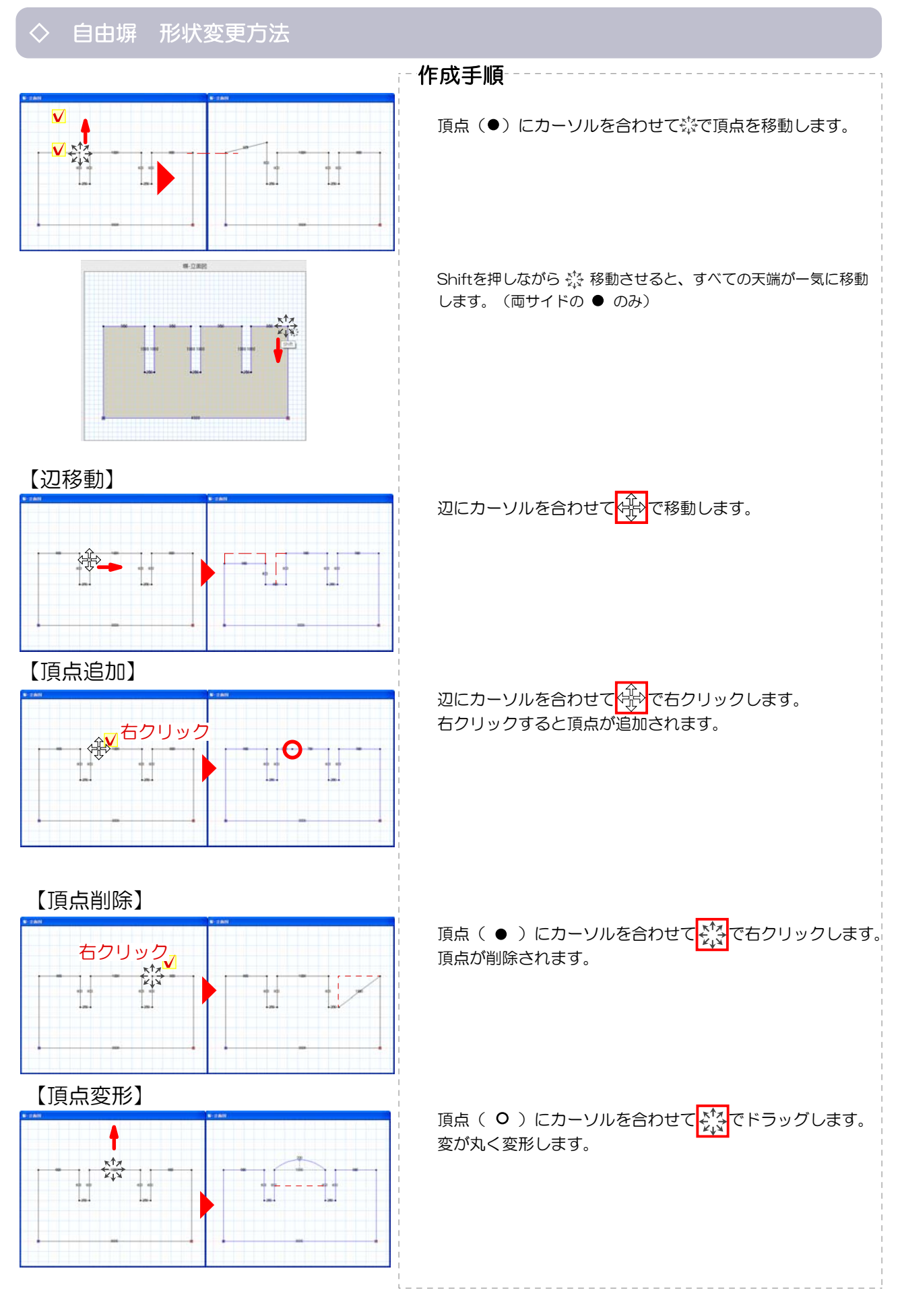

-3-

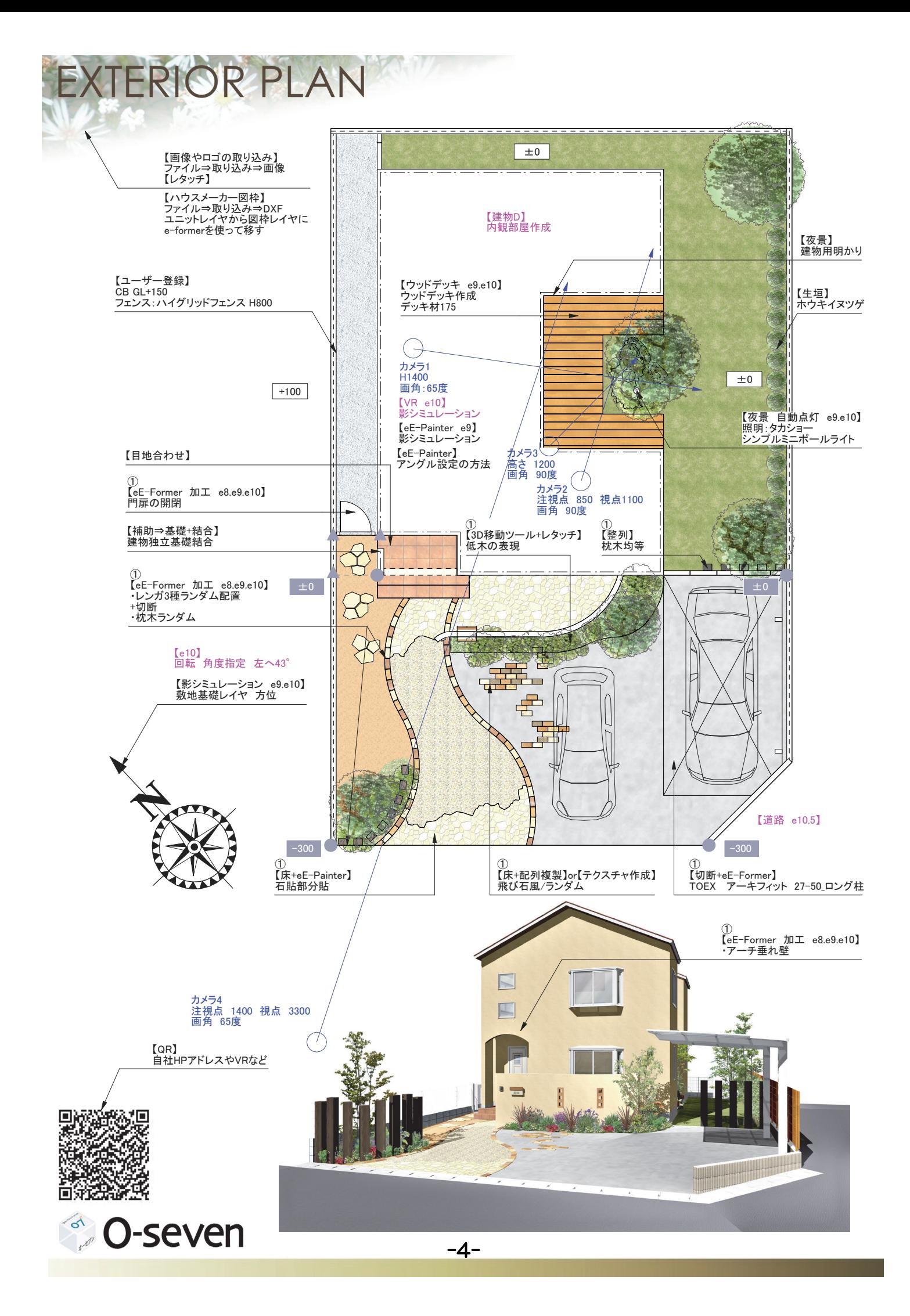

#### ◆ ランダムなデザインの取り方 Part1<スキルUP>

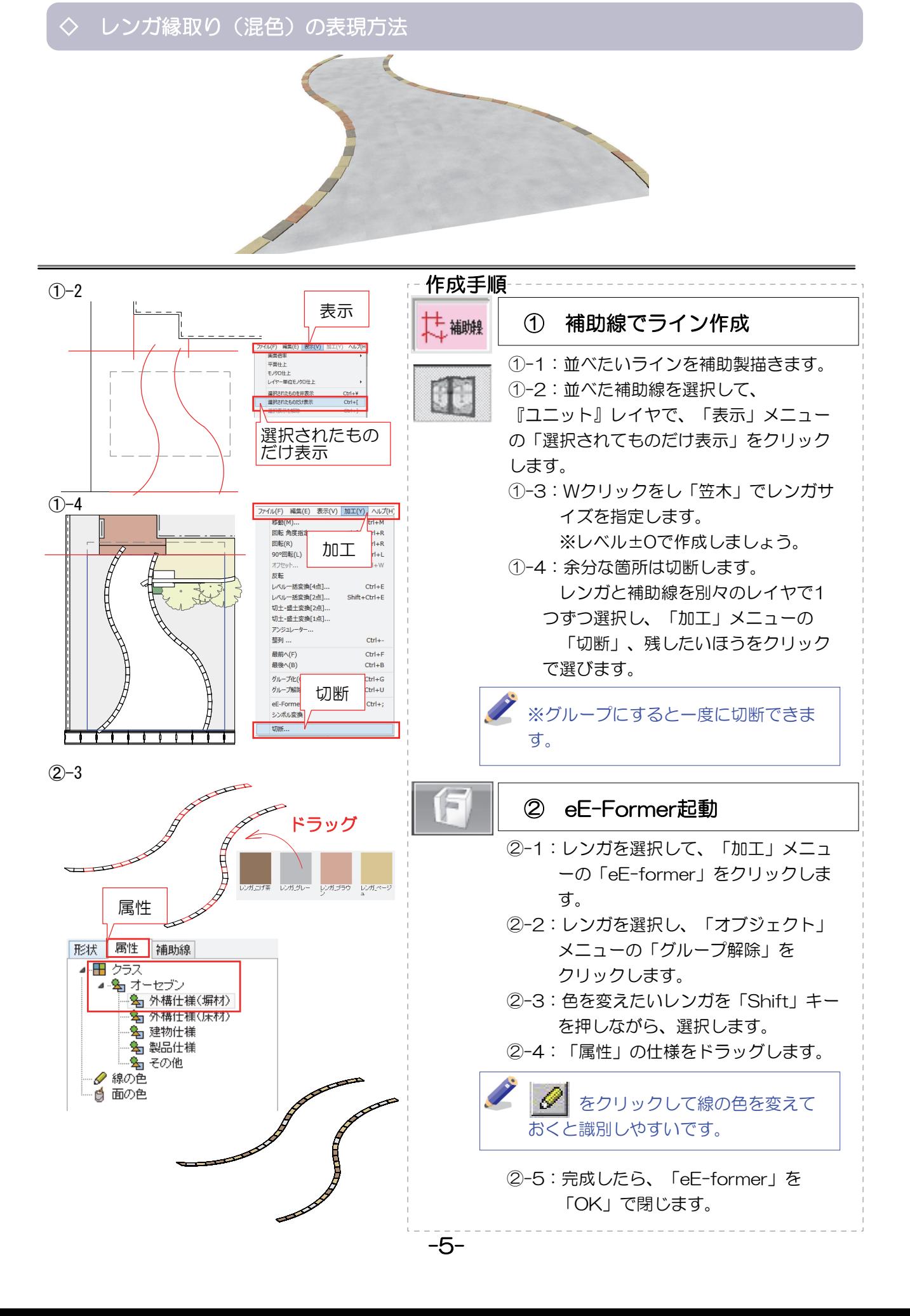

#### ▶ ランダムなデザインの取り方 Part1<スキルUP>

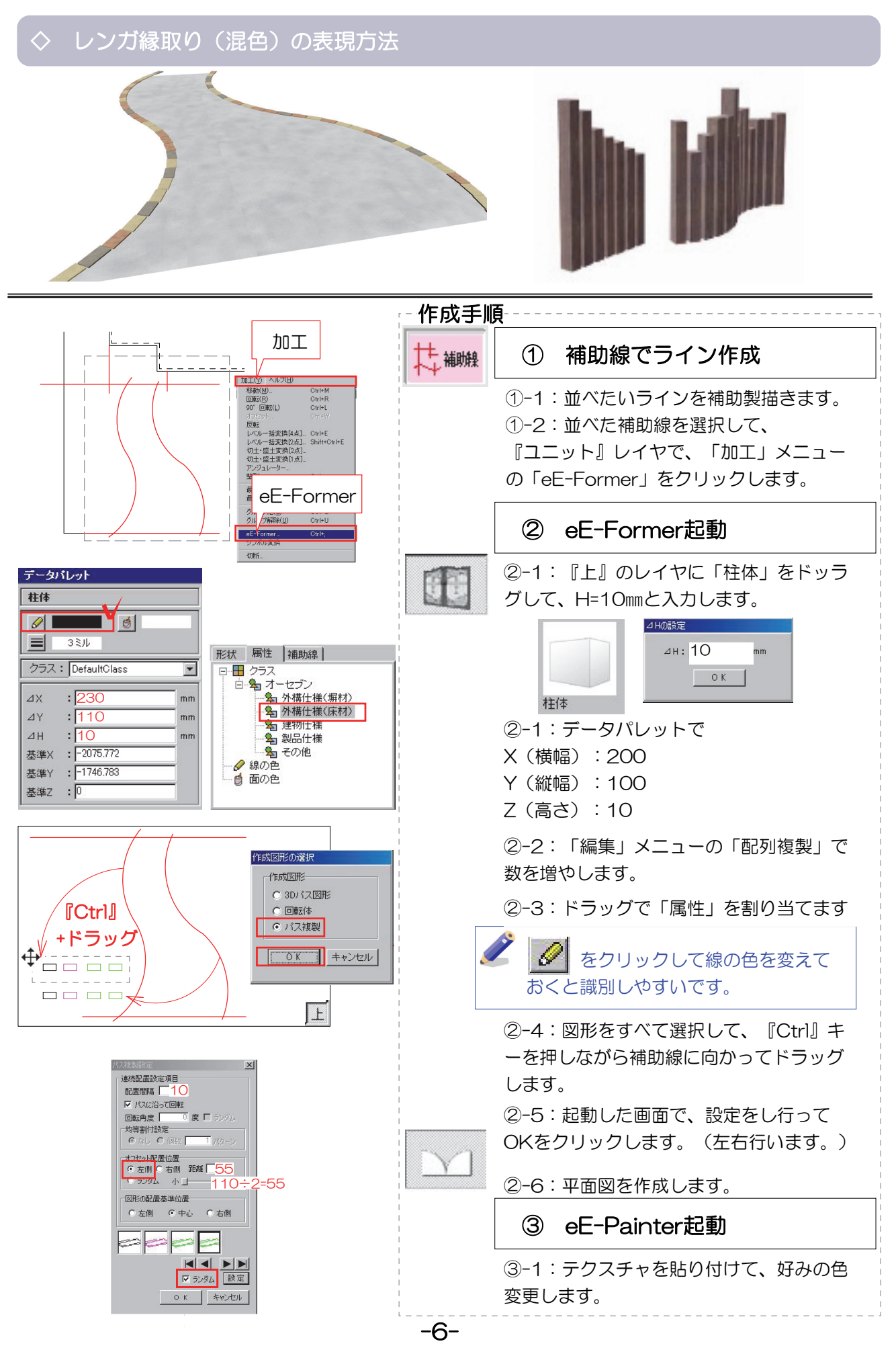

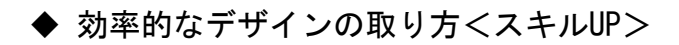

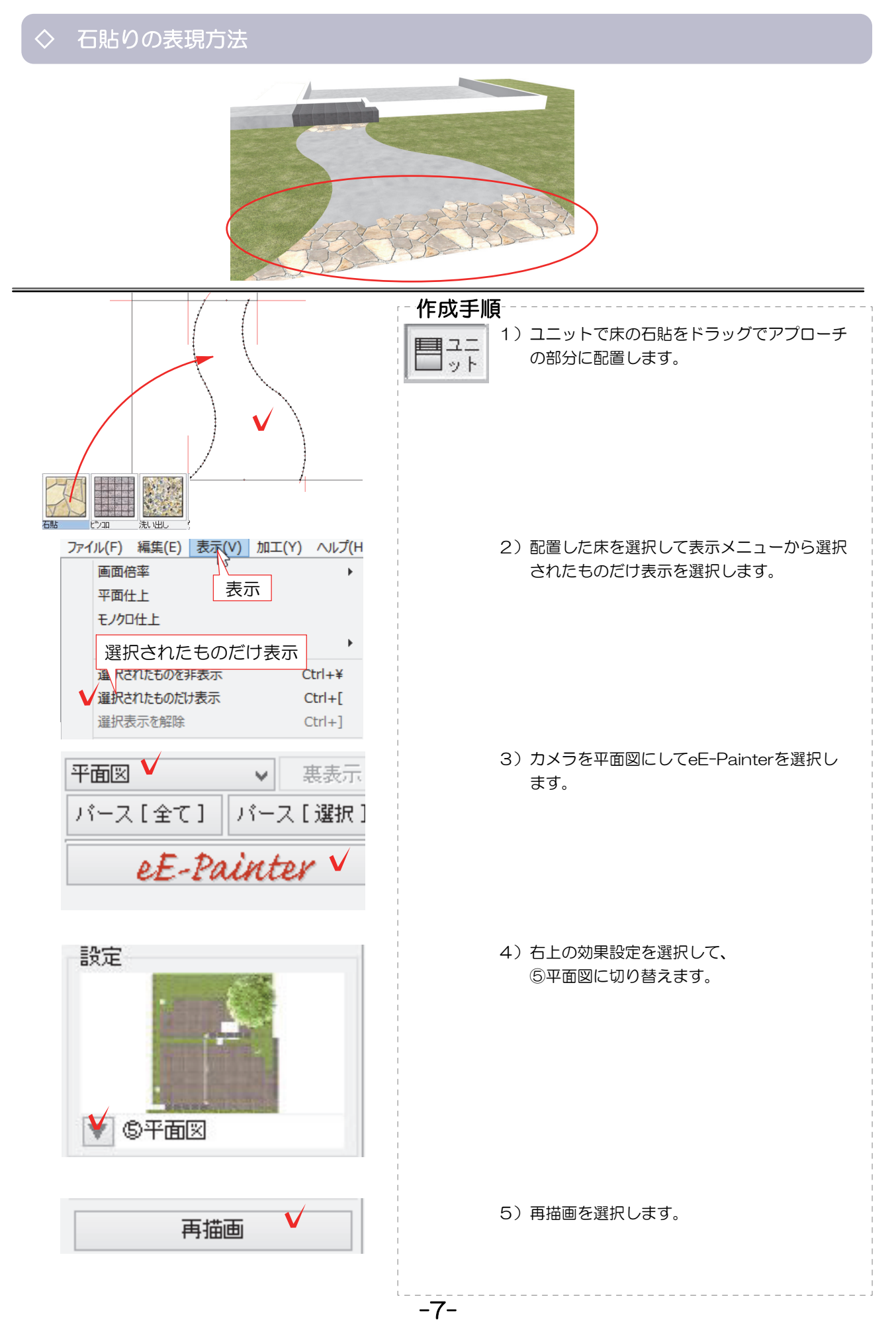

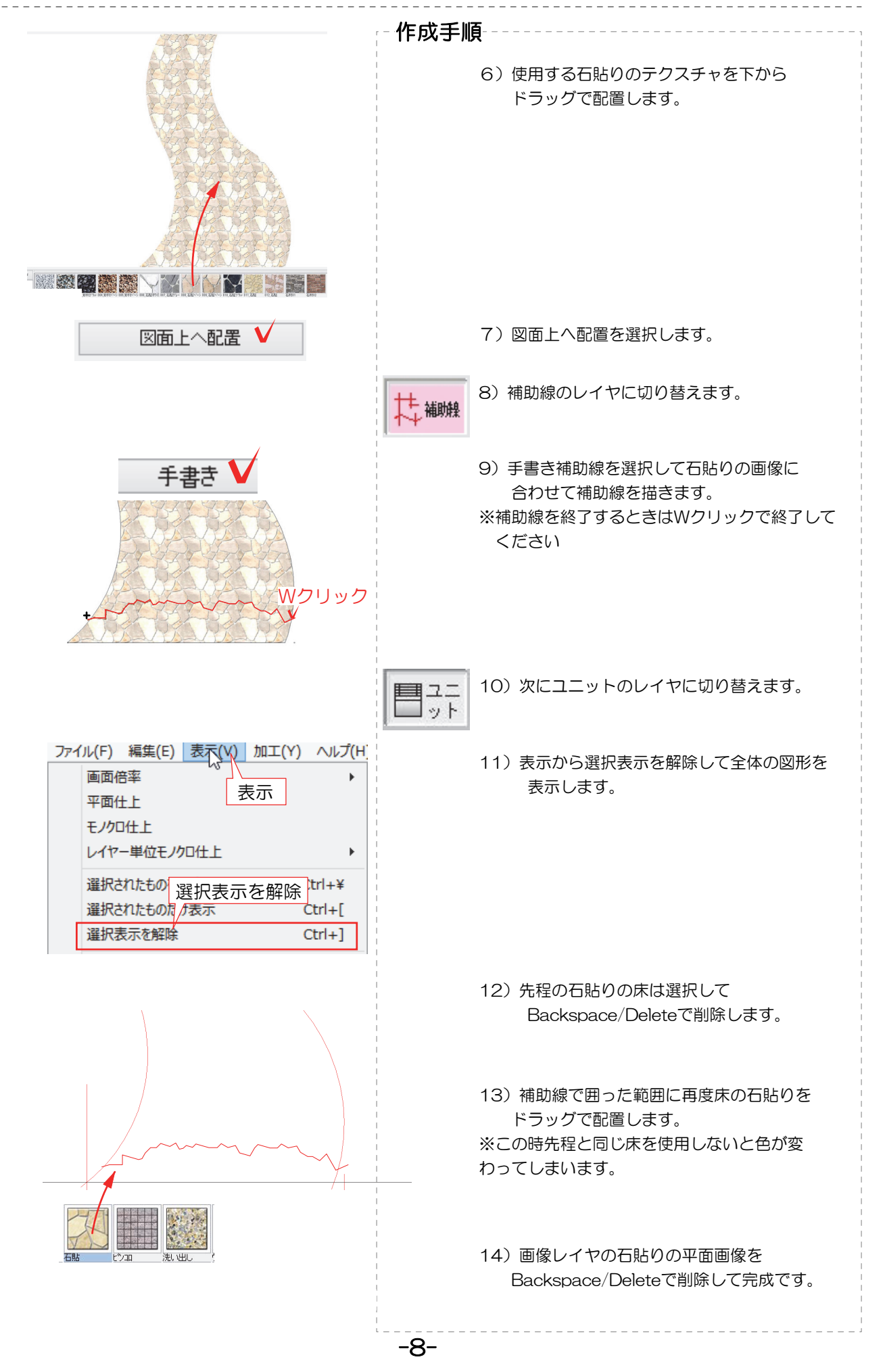

#### ▶ 効率的なデザインの取り方<スキルUP>

## ◇ 飛び石風アプローチ表現方法

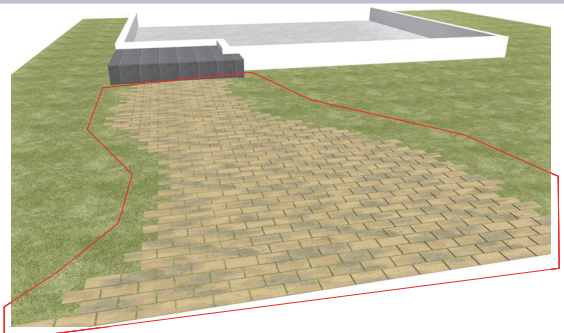

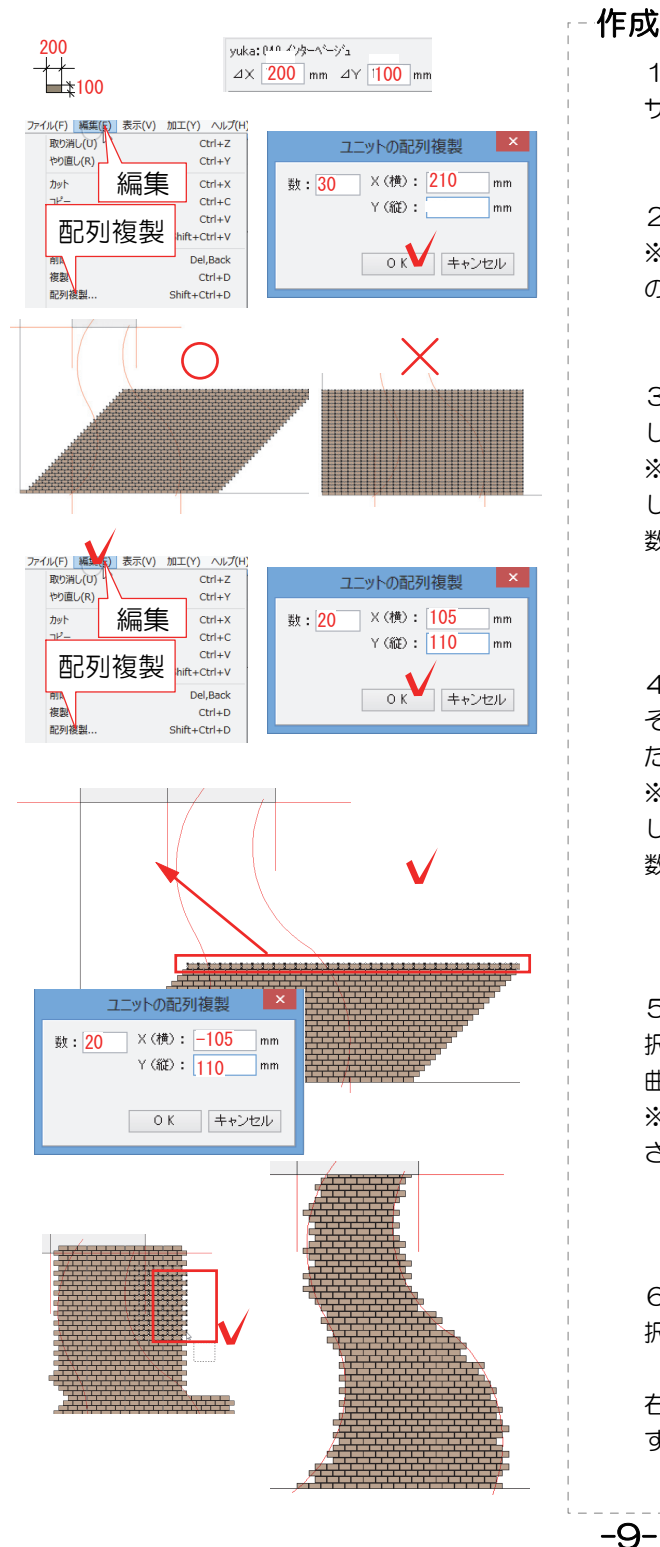

# 1) 床を下から配置して、右上のXとYの入力欄にレンガの サイズを入力します。 2) サイズを整えた床を敷地の左角に合わせて配置します ※アプローチラインからはみ出したところは後から消せる のでOK! 3)編集メニューから配列複製を選択し、数とXとYを入力 してOKを選択します。 ※今回はレンガサイズが200\*100なので、目地幅を10と して横にX=210で配列します。 数は少し多めに入力してOKを選択します。 4)3で配置した床を選択して上に配列します。 そのまま上に配列すると目地がそろった状態で配置される ため、横にレンガの半分のサイズを入力して配列します。 ※今回はレンガサイズが200\*100なので、目地幅を10と して横にX=105\*Y=110で配列します。 数は少し多めに入力してOKを選択します。 作成手順-------------

5)一度選択解除してから、一番上の列だけドラッグで選 択します。 曲線の場合は左側にも配列しましょう。 ※選択解除は何もないところをクリックして解除してくだ

さい。

6)曲線にそってレンガが配置できたら、不要な部分を選 択してBackspaceで消します。

右側の絵ようにイメージに合わせてレンガを消して完成で す。

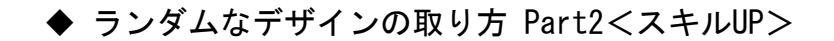

◇ オリジナルテクスチャ(ランダム配色)の作成方法

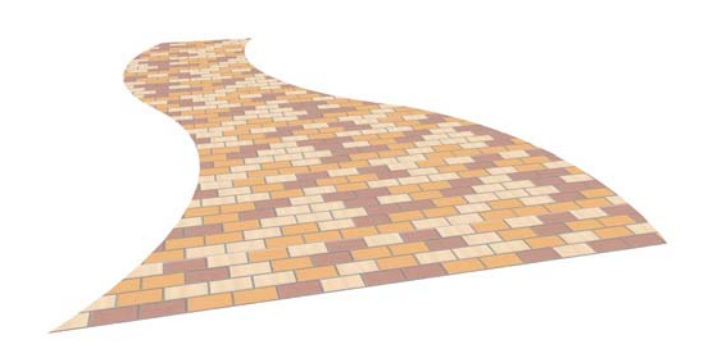

# パターンテクスチャ作成

表現したい床のデザインは、パターンが 繰り返すことで模様として表現できます

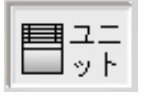

レイヤは「ユニット」

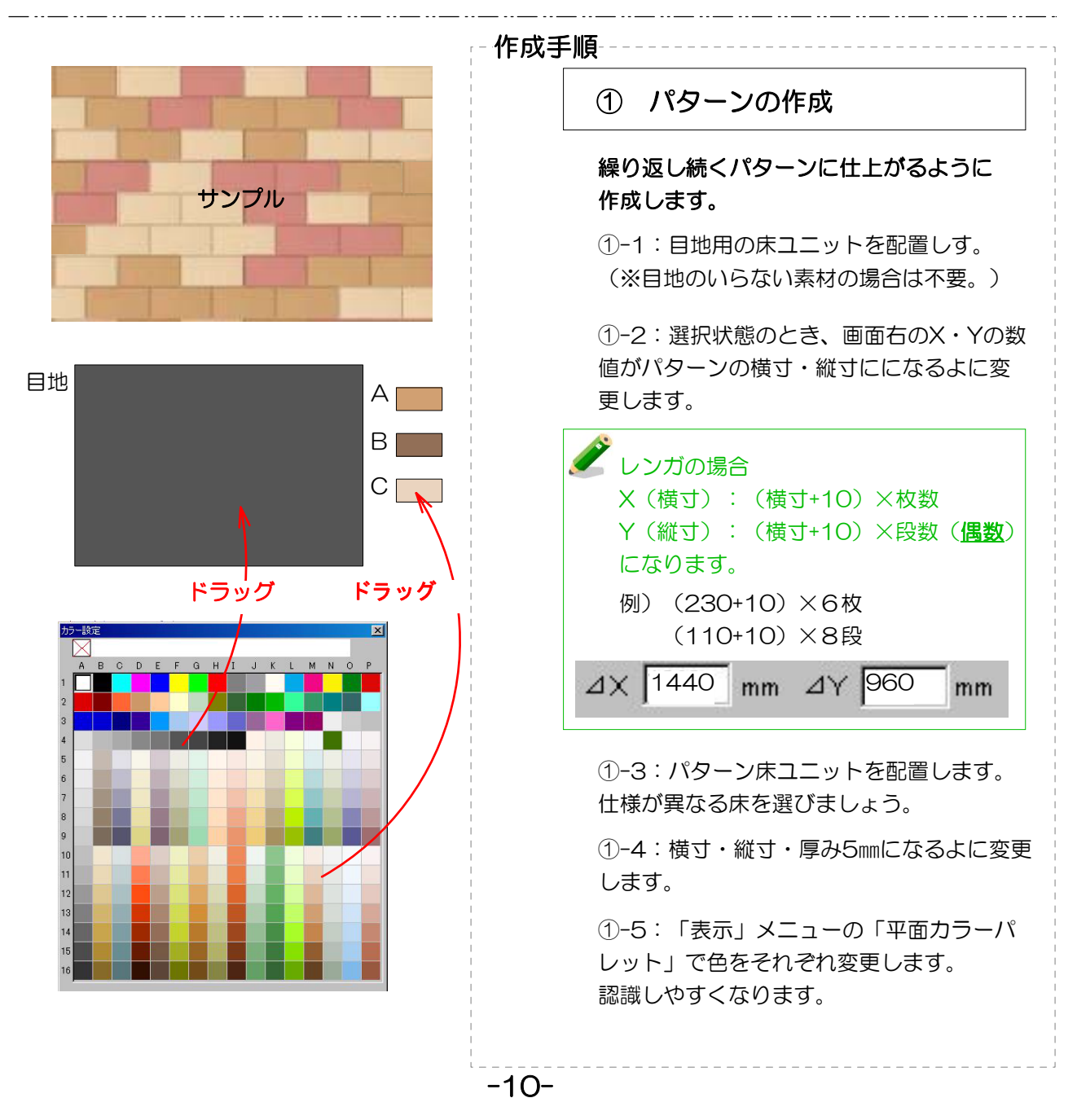

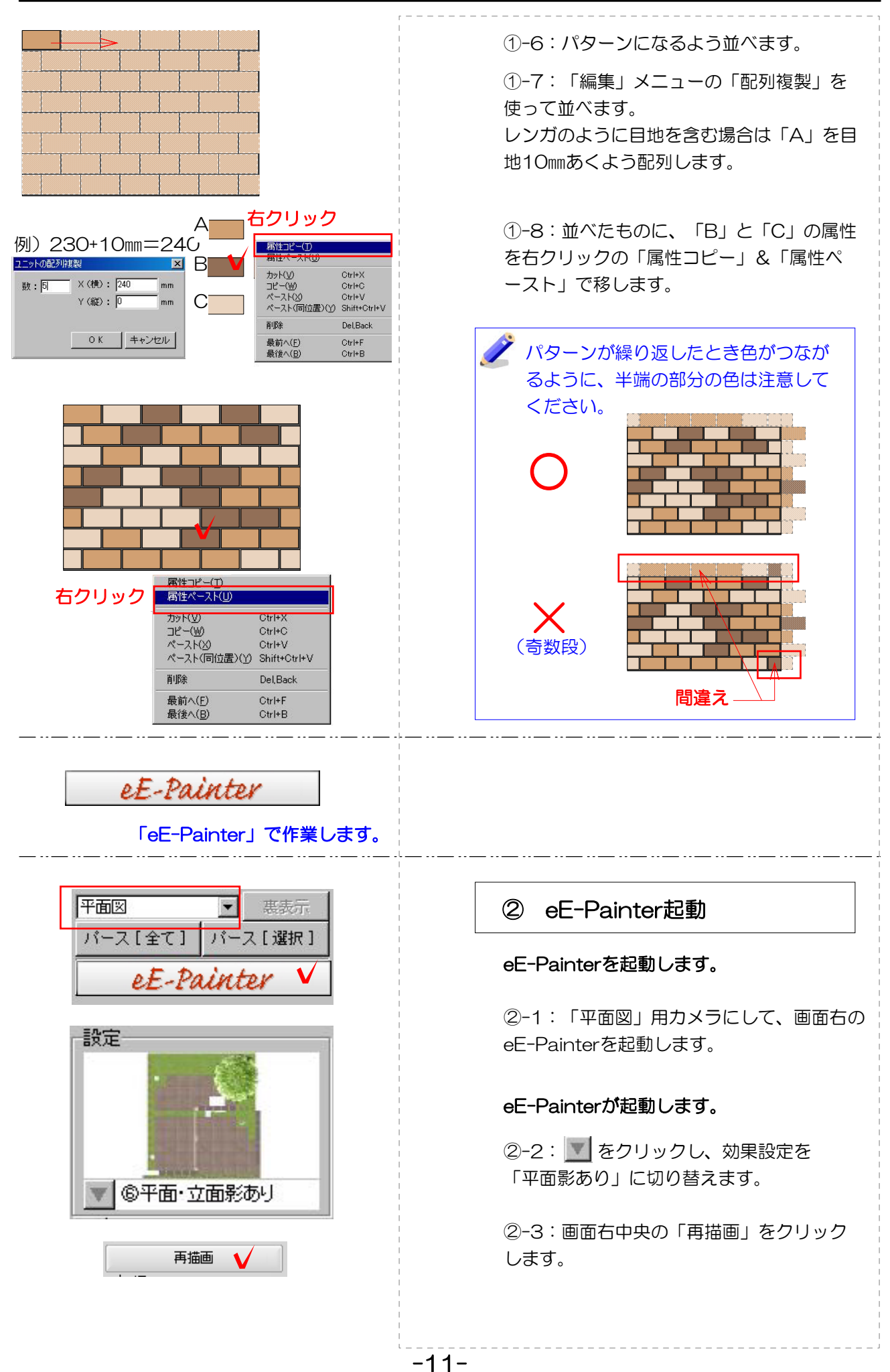

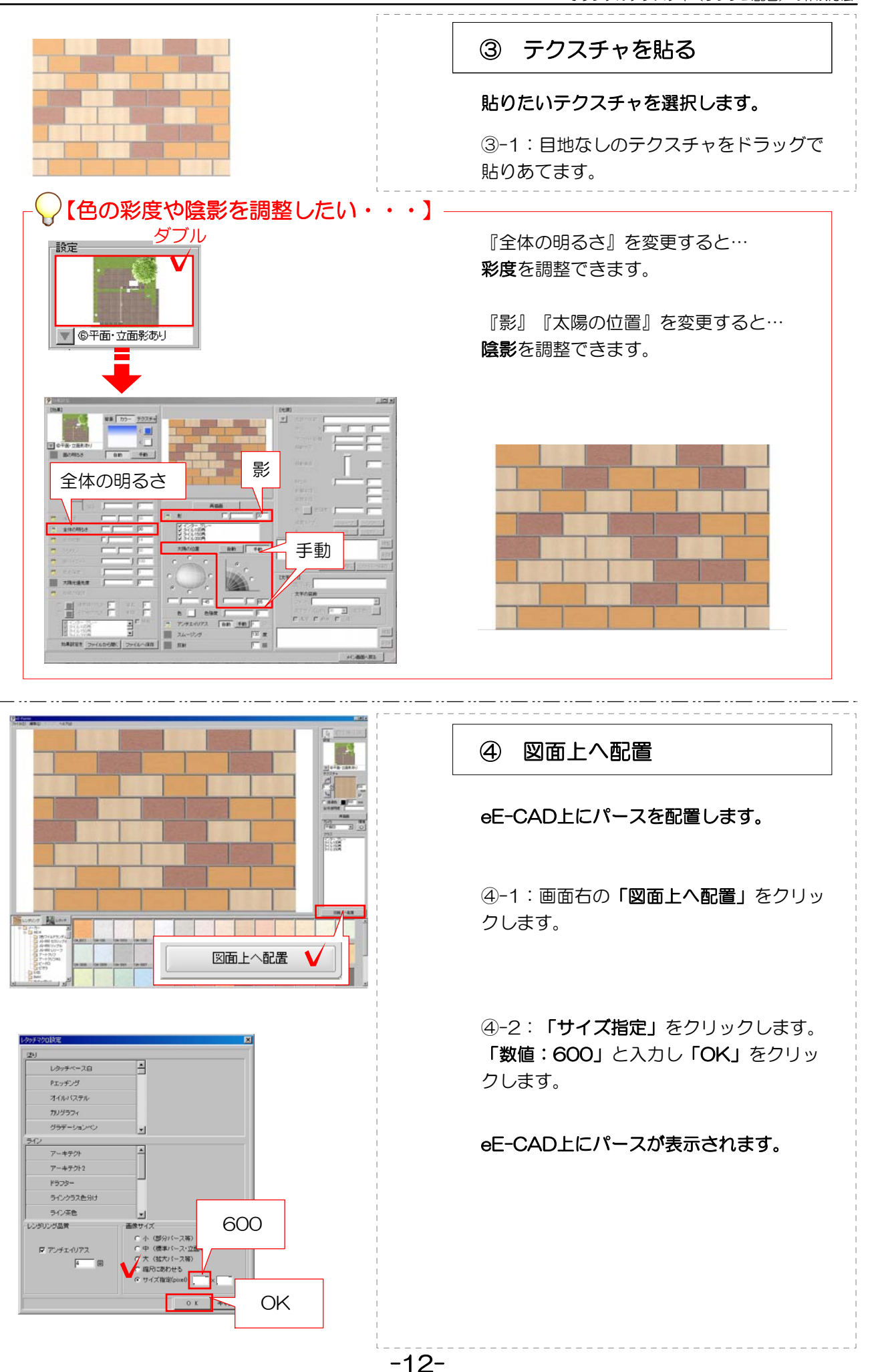

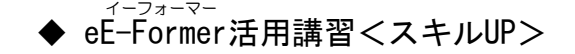

◇ カーポートの形状編集

#### ・eE-Former応用

【テラスを斜めに切断加工する】

テラスやカーポートの切断加工の方法の一例です。

- ① 平面で切断したいラインに補助線を引く
- ② テラスと補助線を選択して、加工メニュー→切断を選択。
- ③ 残したい方の図形(青い枠線が表示されます)をクリック。

切断完了。切断した部分に板を貼りたい場合は④へ。

- ④ 切断した図形を選択して、加工→eE-Formerを選択。
- ⑤ 横から見てテラス屋根の傾斜に合わせて多角形を描き、3Dメニュー→柱体を選択。 高さ3000と入力。
- ⑥ 上から見て、板を貼りたい部分に柱体が重なっていることを確認し、不要な部分の形を 多角形で描く。⑤同様に柱体にする。
- ⑦ 前または横から見て、⑤と⑥の図形が交わっているのを確認。交わっていなければ サイズを変更する。
- ⑧ ⑤⑥の図形を選択し、加工メニュー→「切り欠き」を選択。
- ⑨ ⑥の図形を選択して削除。→⑤の図形が削られています。
- ⑩ 同様に不要な部分を削って、画面右下の「OK」で完了

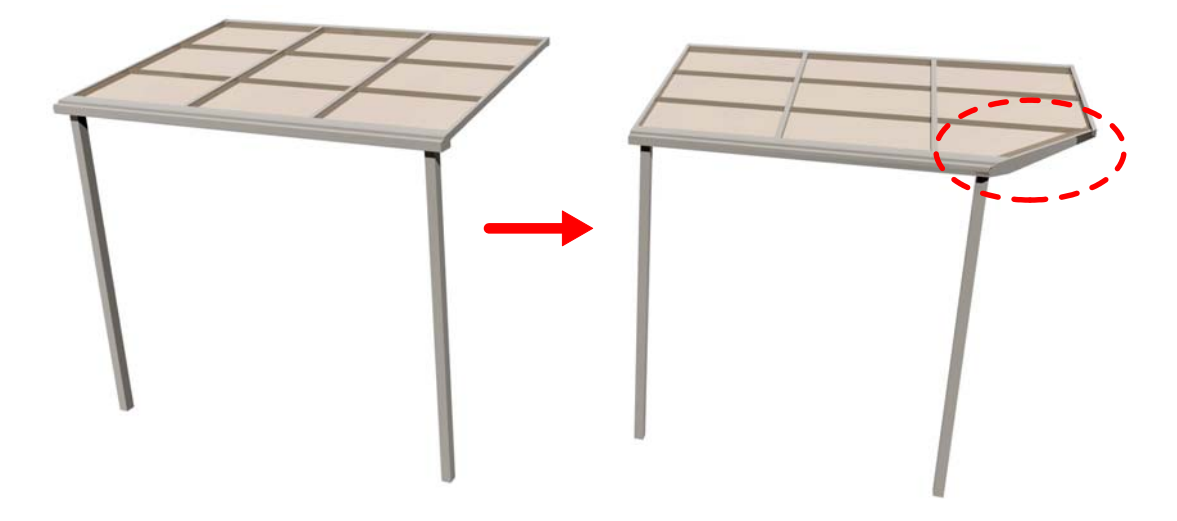

切断する位置や、テラスカーポートの形状によっては、上記の方法と異なる加工手順もございます。 webマニュアルをご参照ください。

検索カテゴリー:『2013年無料』『YouYube』『動画』

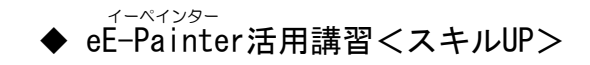

◇ アングルのポイント その1

#### ・eE-Painter基礎

【カメラの設定ポイント】

作成する内容によってカメラの設定は変わります。用途に合わせた設定をしましょう。

全体パース:矢印の先は基礎の中心あたり。建物がある場合は、視点と注視点の高さが同じに なるようにします。

建物がなく、外構プランのみ作成の場合は、少し高い位置から見下ろした視点がお勧めです。 あまり上からのぞき込まず、全体を下に下げることで見えるように配置します。

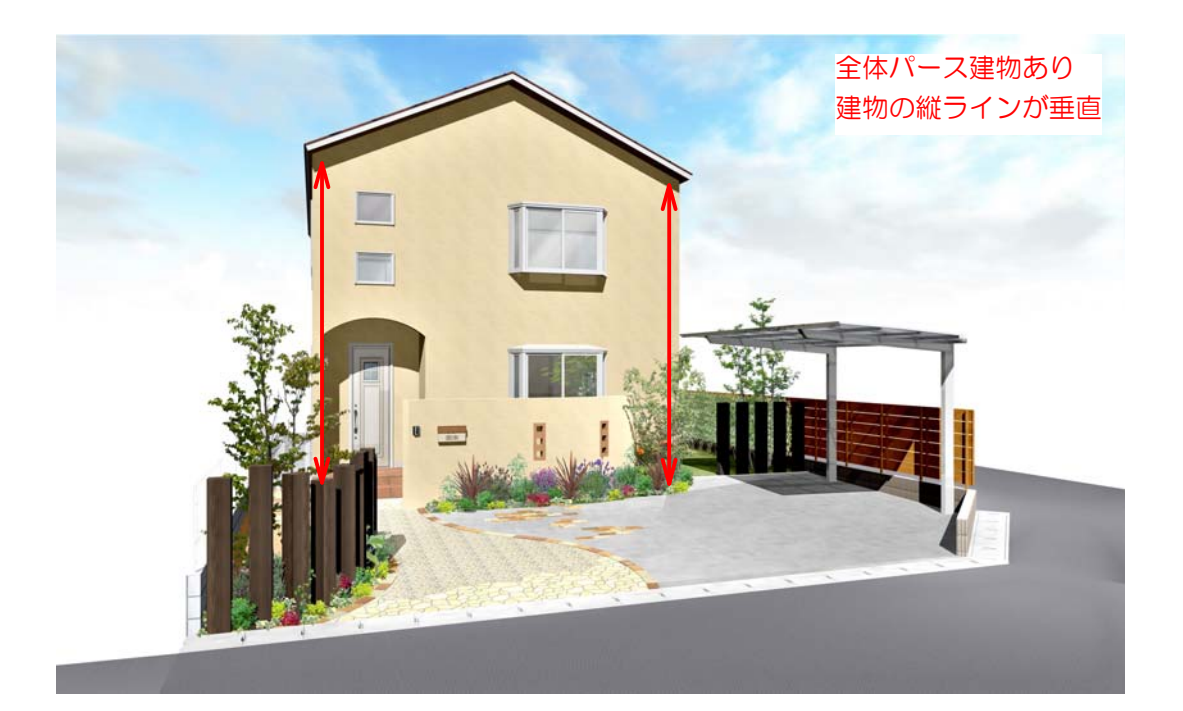

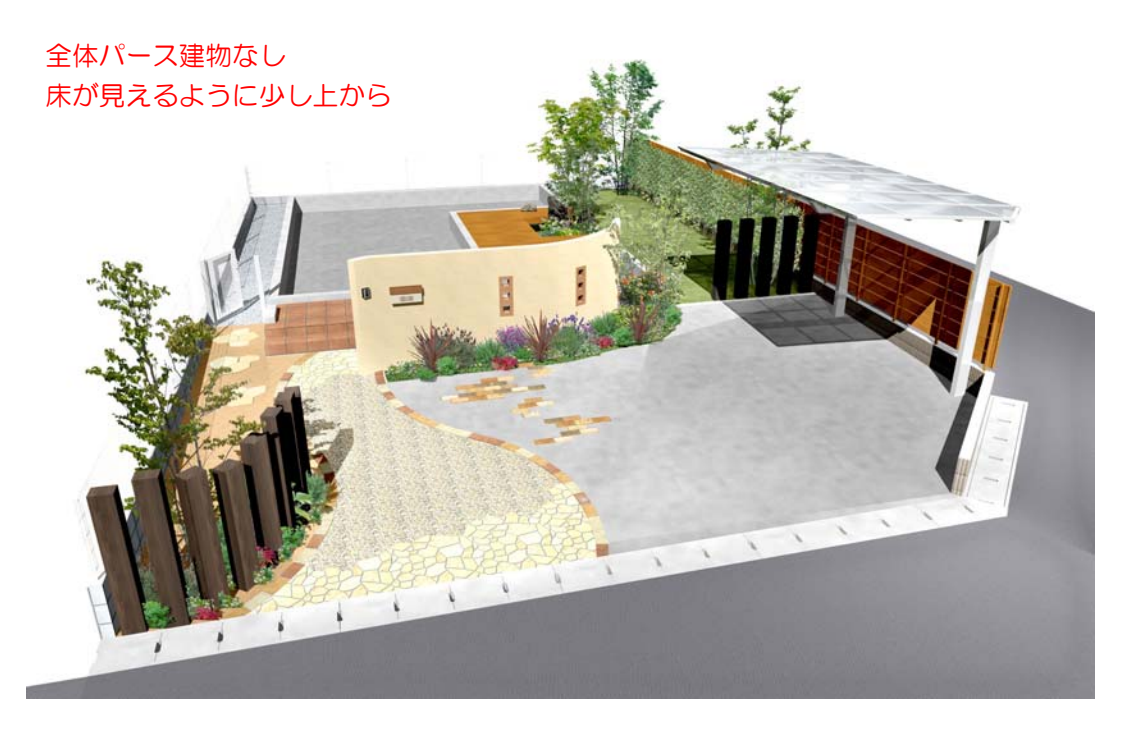

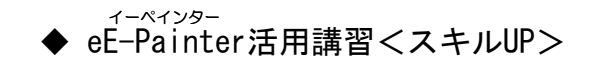

◇ アングルのポイント その2

#### ・eE-Painter基礎

【カメラの設定ポイント】 作成する内容によってカメラの設定は変わります。用途に合わせた設定をしましょう。

VR:ほぼ部分パースと同じような設定にします。太陽の位置を「手動」にすると一定の方向 から影が落ちる様子になります。

部分パース:矢印の先はメインにしたい図形のあたりに配置します。距離が近い範囲を撮りた い場合は、画角を75~90程度に設定します。高さは低めに設定します。

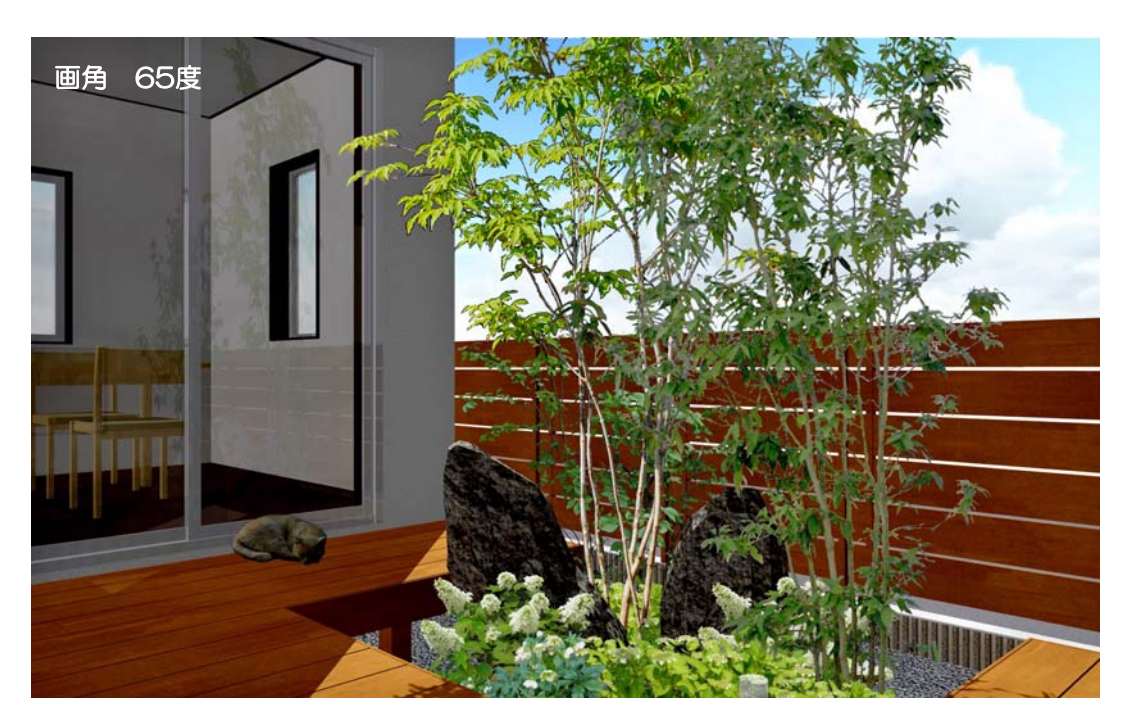

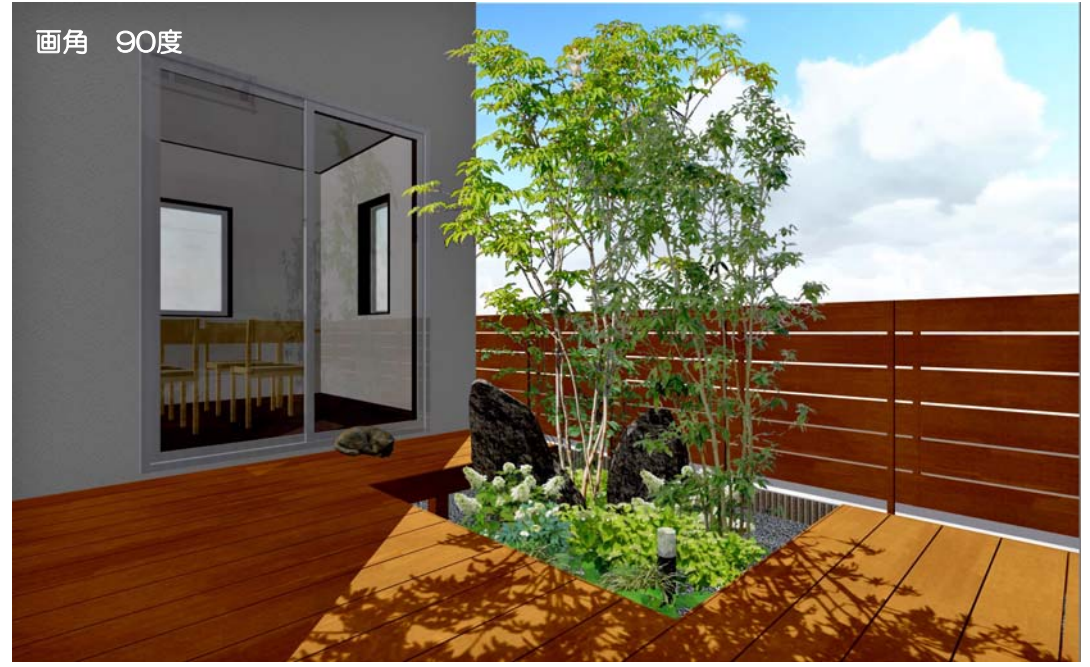

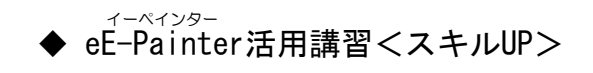

## ◇ 太陽の位置

#### ・eE-Painter応用

【太陽の位置と印象の変化】

同じアングルでも影のつき方で印象が変わります。 太陽位置を「手動」設定することで、太陽を好みの位置に配置することができます。 方位を正確に反映したパースを撮りたい場合は、敷地注釈レイヤで方位を配置します。(e9以降)

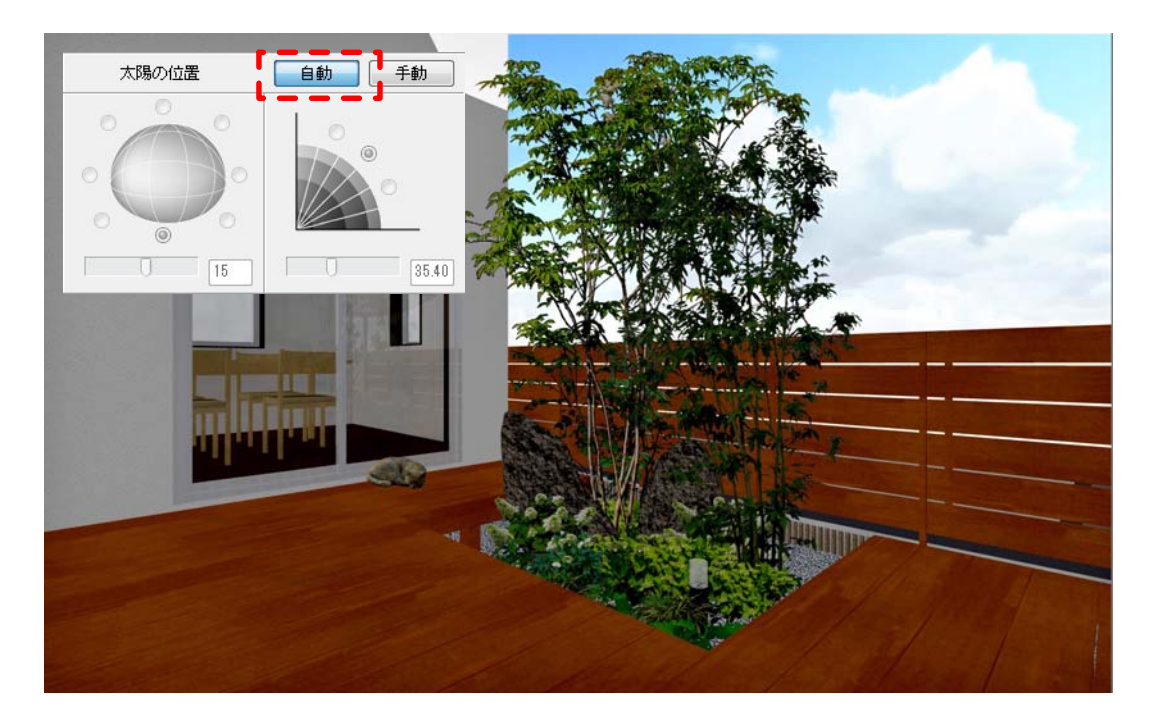

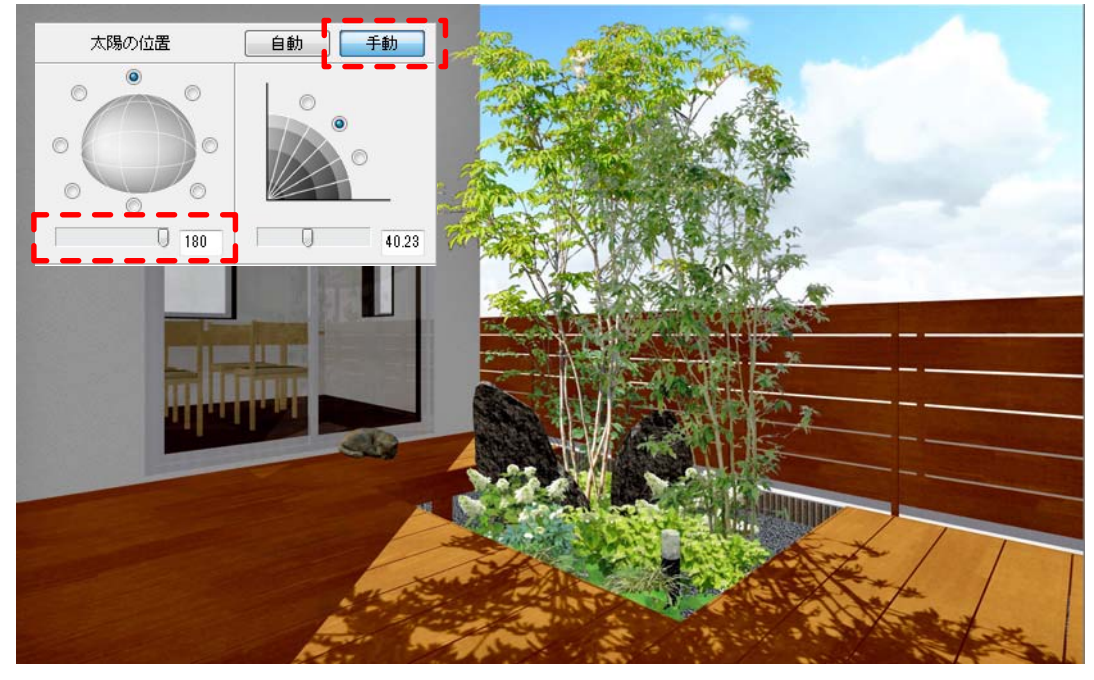

【影シミュレーション】 eE-CAD9以降のバージョンでは敷地基礎レイヤの方位を配置すると、影のシミュレーション が行えます。eE-CAD10からはVRにも搭載されました。

#### ◆ スキルUP<裏ワザ>

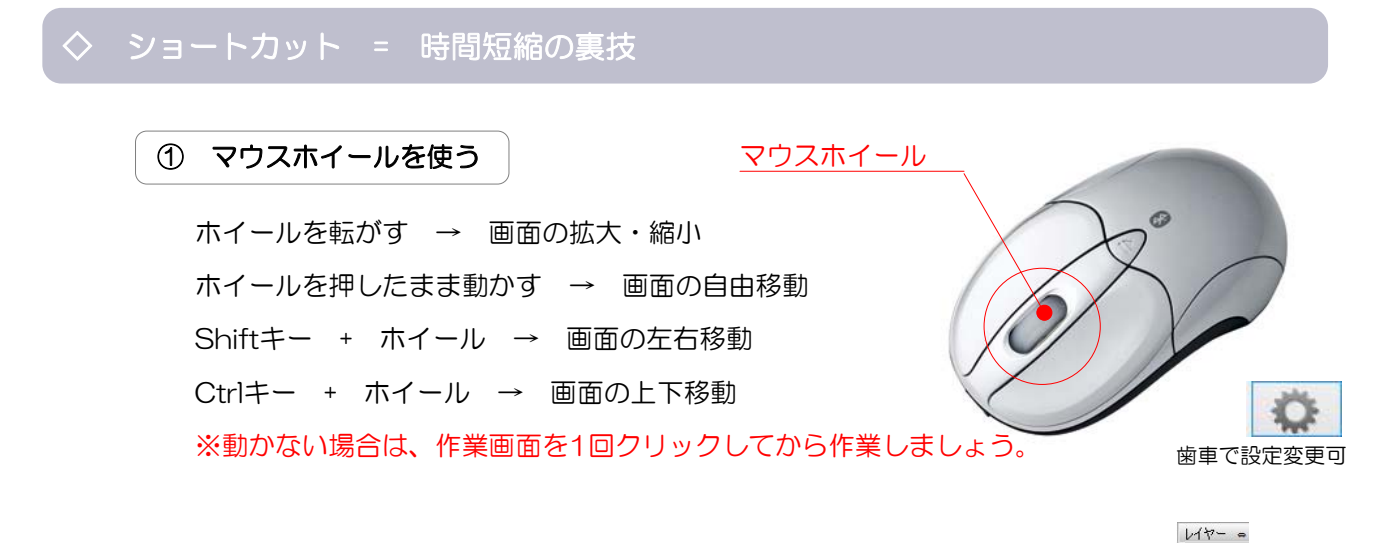

□画像 □ 敷地 昌美 ○造園 △注釈 □図枠 片瓣 V<sub>2</sub>x<sub>5</sub>

#### ② レイヤ移動:Ctrlキーを使って

Ctrl + ↑↓(テンキー上下矢印) → レイヤ移動 Ctrl + 作業画面をクリック → 補助線レイヤの切り替え

#### ③ 敷地基礎のショートカット:新機能追加

Ctrl + PageDown/PageUp → 敷地の表示数値が変わります。 敷地の寸法が短く、数値が混み合っていて見えにくい時に使用します。 ※注釈レイヤの敷地注釈のサイズは変わりません。

#### ④ ユニットのショートカット:ユーザー登録とレベルの設定

よく使う塀のセットを作成し、ユーザー登録。 EX:CB 2段+TOEX ハイグリッドフェンスUF8型 H800 床の「レベル一定」を使用する

→ 敷地レベルや周囲の図形レベルに関わらず、一定のレベルで配置できます。

#### ⑤ 造園のショートカット:お気に入り登録

よく使う植栽をお気に入りに登録 → 検索の必要がなくなります。

#### ⑥ 注釈・図枠・画像のショートカット:ユーザー登録と画像サイズの変更

ユーザー登録:定型文などをユーザー登録するといつでも使用できます。 縮尺の変更に適用します。 eECAD10では、サムネイル作成ができます。

画像サイズの変更:前回と同じサイズの画像にしたい時はサイズ指定が便利

## ◆ スキルUP<裏ワザ>

## ◇ 敷地の長さやレベルを選択しにくい時は

敷地や基礎の長さやレベルの指定がしにくい、重なってしまって見えない時に文字の表示サイズを変えることが できます。

各eE-CADバージョン下記以上でお使いいただけます。アップデートツールで更新ができます。 eE-CAD8 8.71 / eE-CAD9 9.71 / eE-CAD10 10.0.1

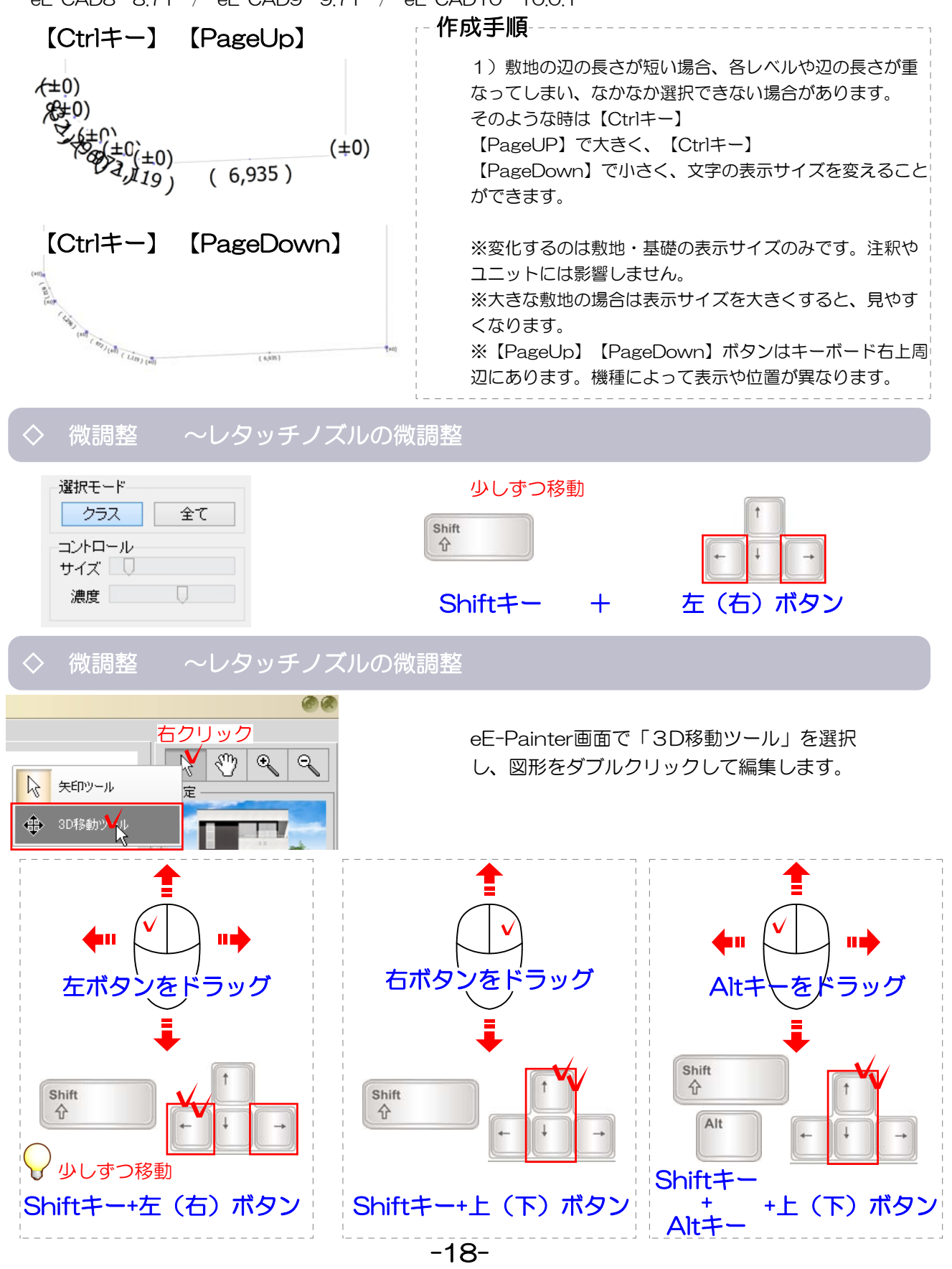

## ▶ スキルUP<裏ワザ>

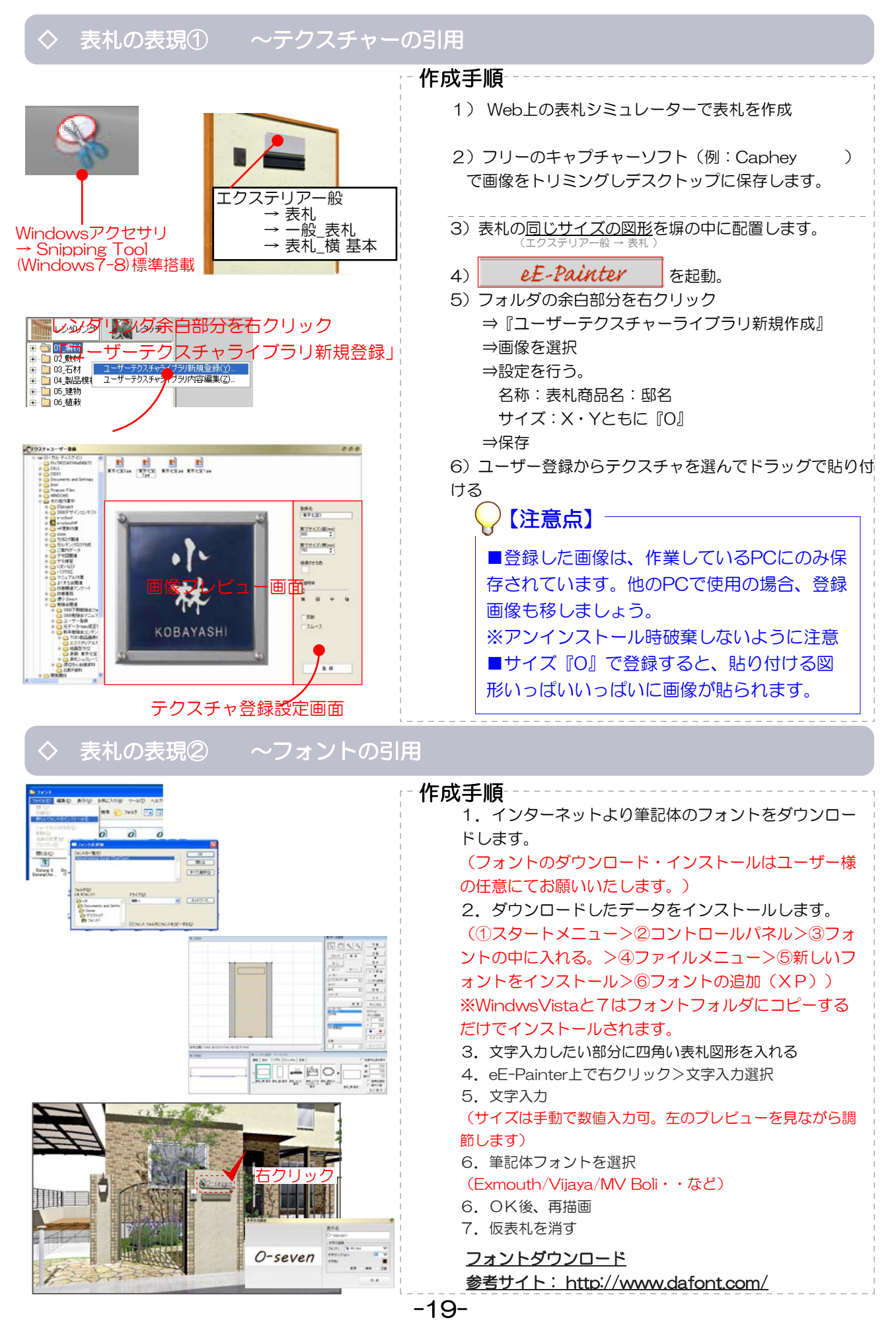

# eE-Former イーフォーマー

◇ 製品加工ができる ◇ オリジナル製品作成 ◇ 各デザイナーツールで作成できない部分を補う ◇ 塀 断面図編集 ◇ 線画 立面図や姿図の編集 ◇ 石積みの作成 ◇ 取り込んだDXFの編集

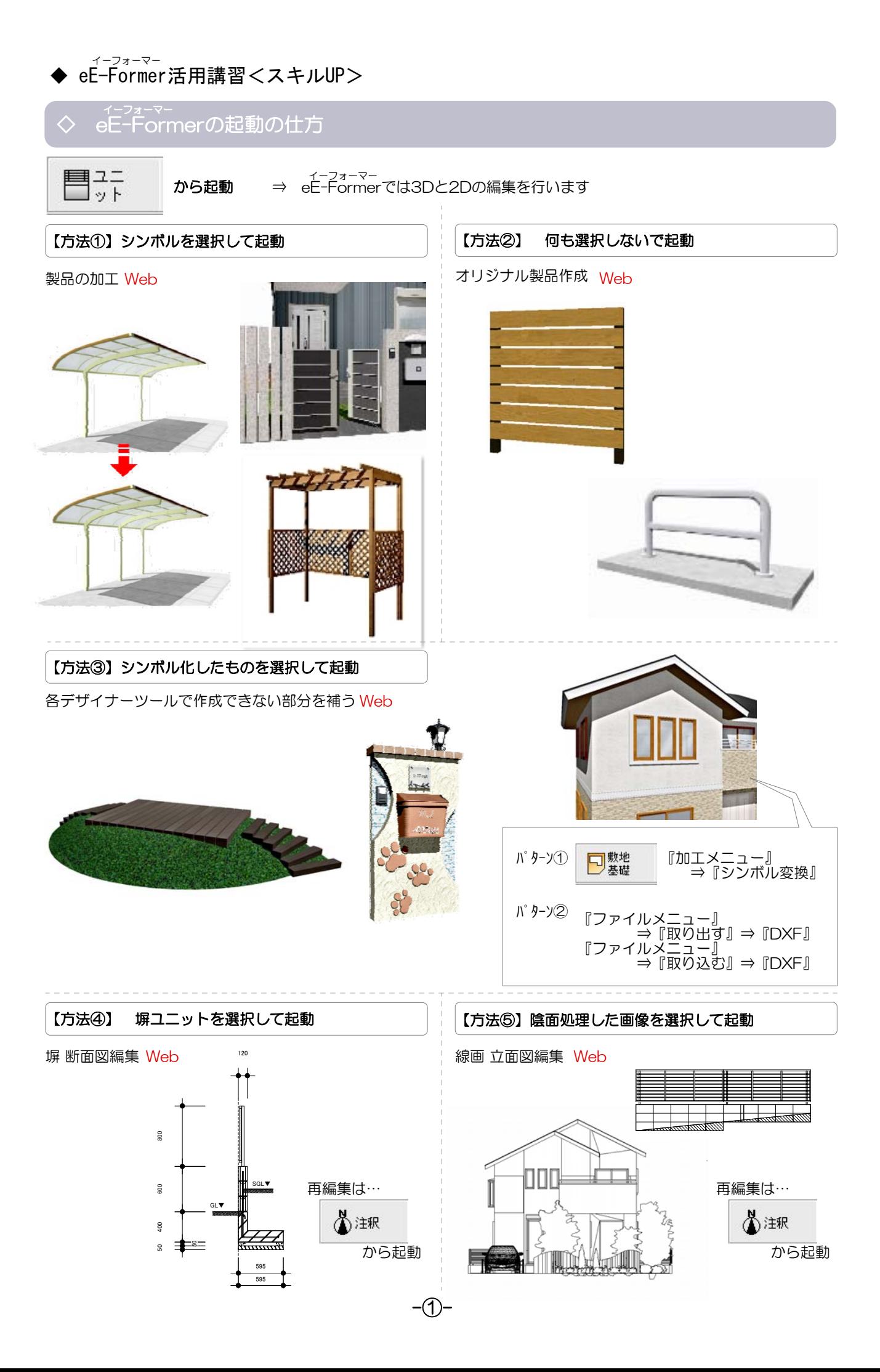

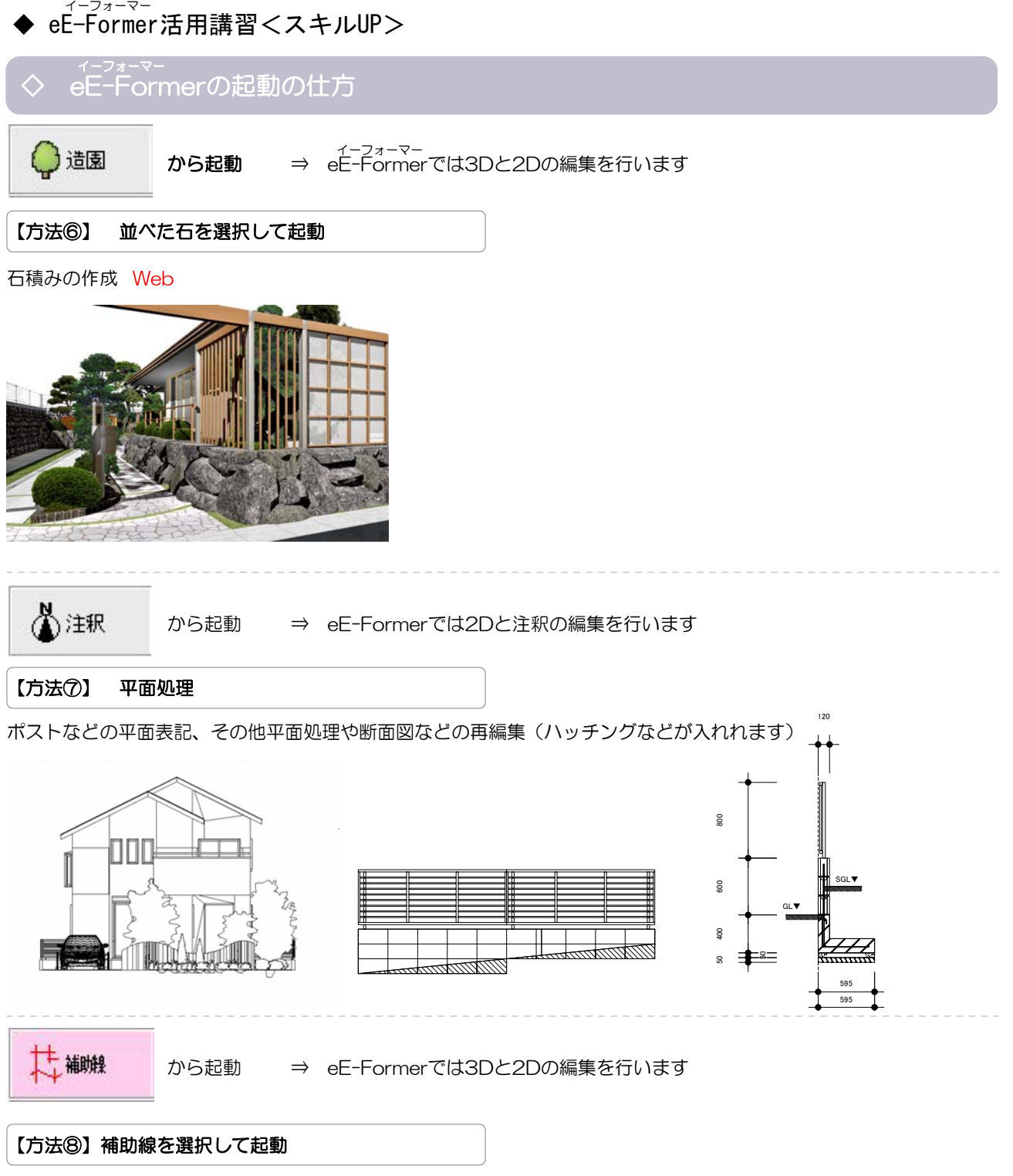

補助線でかたどったラインに図形を作成できます。ランダムなデザインなどに… Web

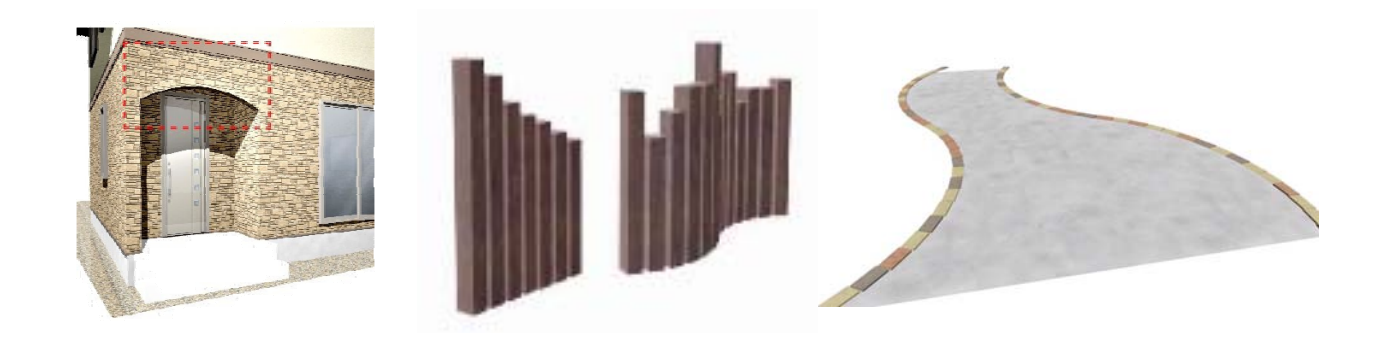

-②-

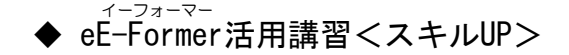

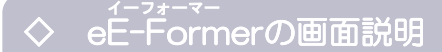

表現多様なe-former

■組み合わせしたとき、位置関係が把握しやすい

■生活シーンの演出に…

■細かなこだわりも表現して、デザイン力をアピール

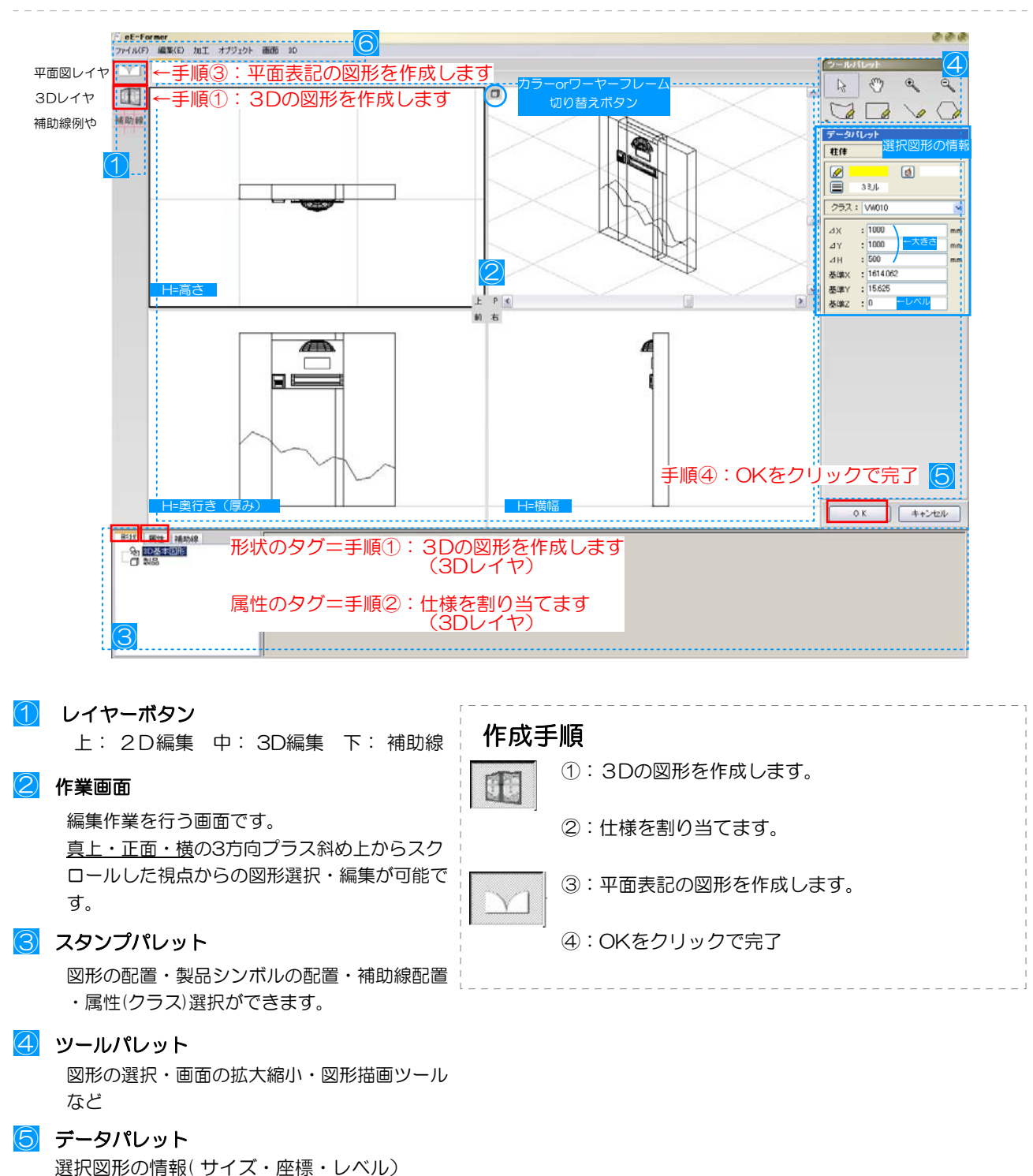

⑥ メニューバー ⑥

作業コマンドのメニューを表示

# ◆ eE-Former活用講習<スキルUP>

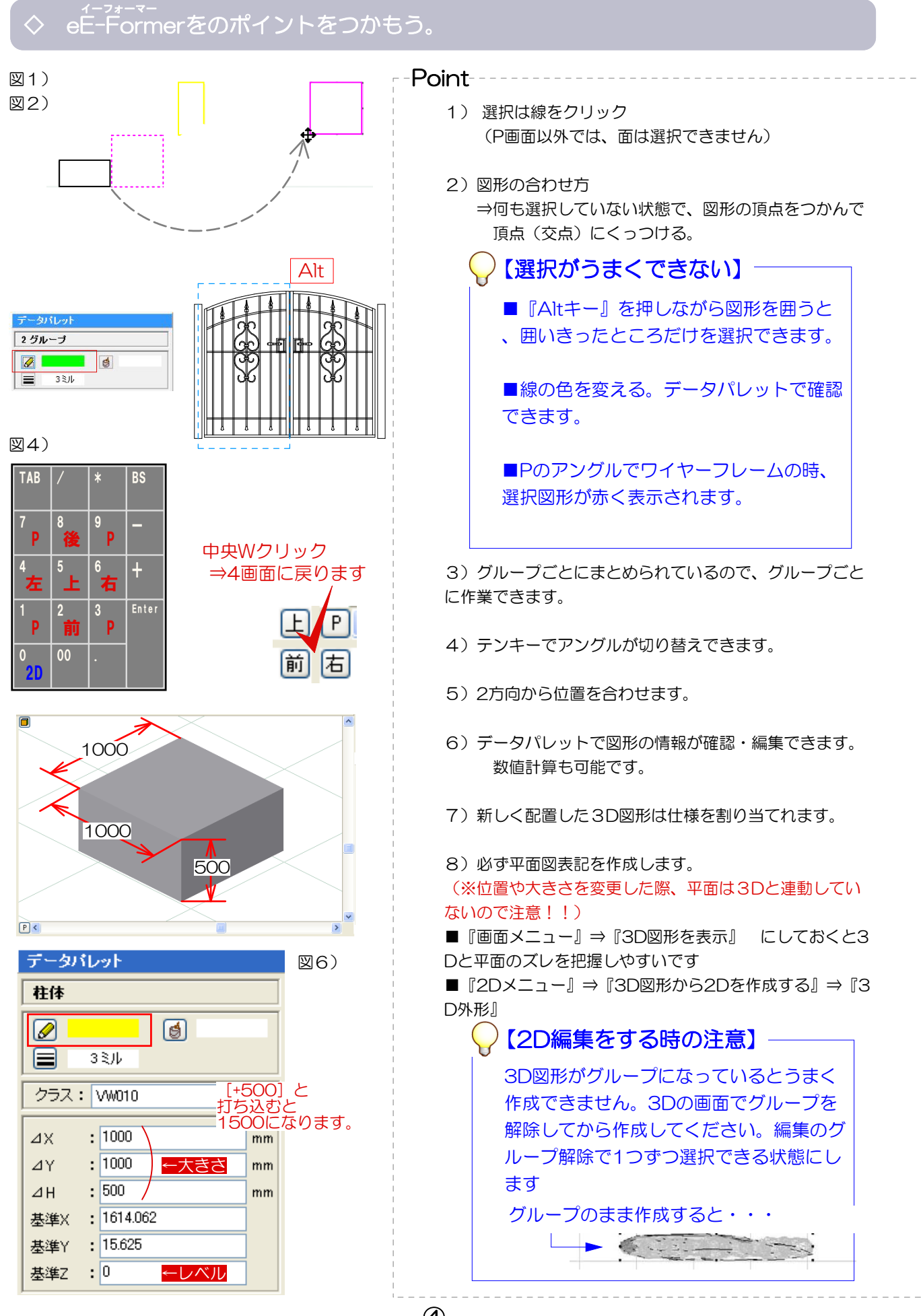

<sup>-</sup>④-

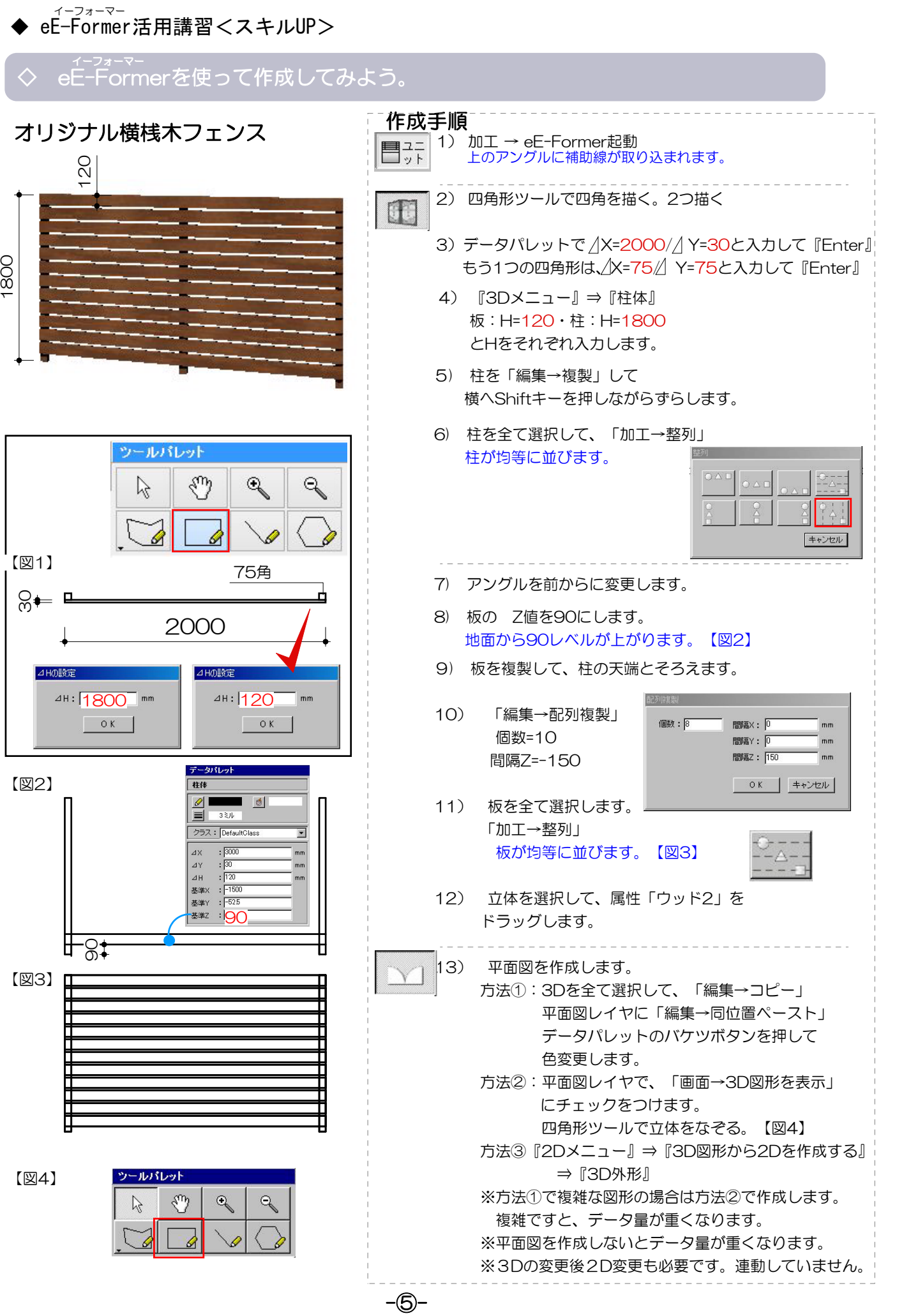

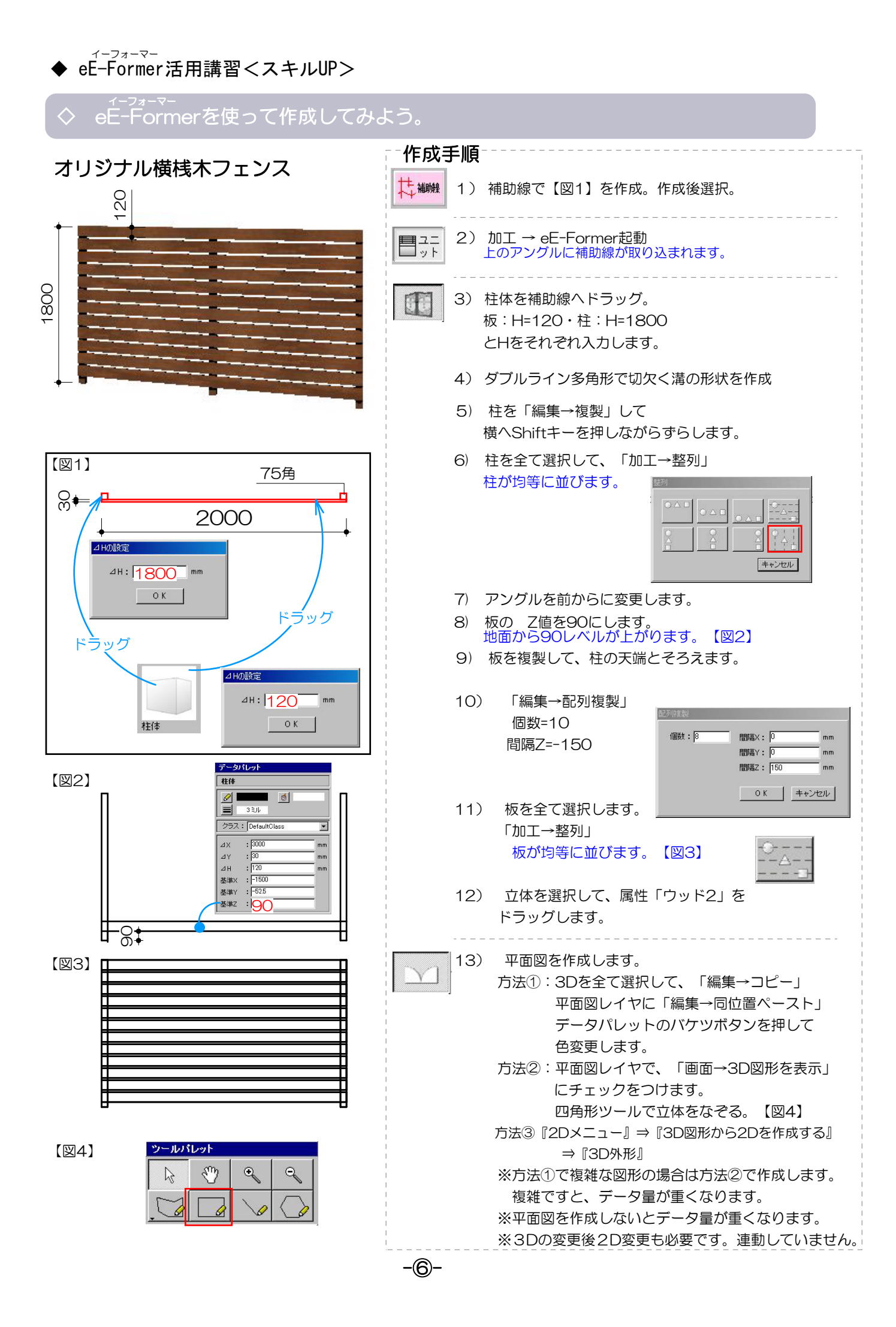

オーセブン株式会社 2013年無料講習会